# *fx-991CE X*

## *Návod k použití*

### <http://edu.casio.com> CASIO Světová vzdělávací webová stránka

<http://world.casio.com/manual/calc> Příručky v různých jazycích jsou k dispozici na webu

Veškerou uživatelskou dokumentaci si ponechte při ruce pro budoucí použití.

RJA536667-001V01

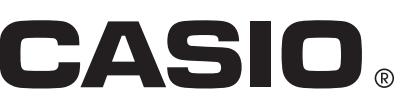

### OBSAH

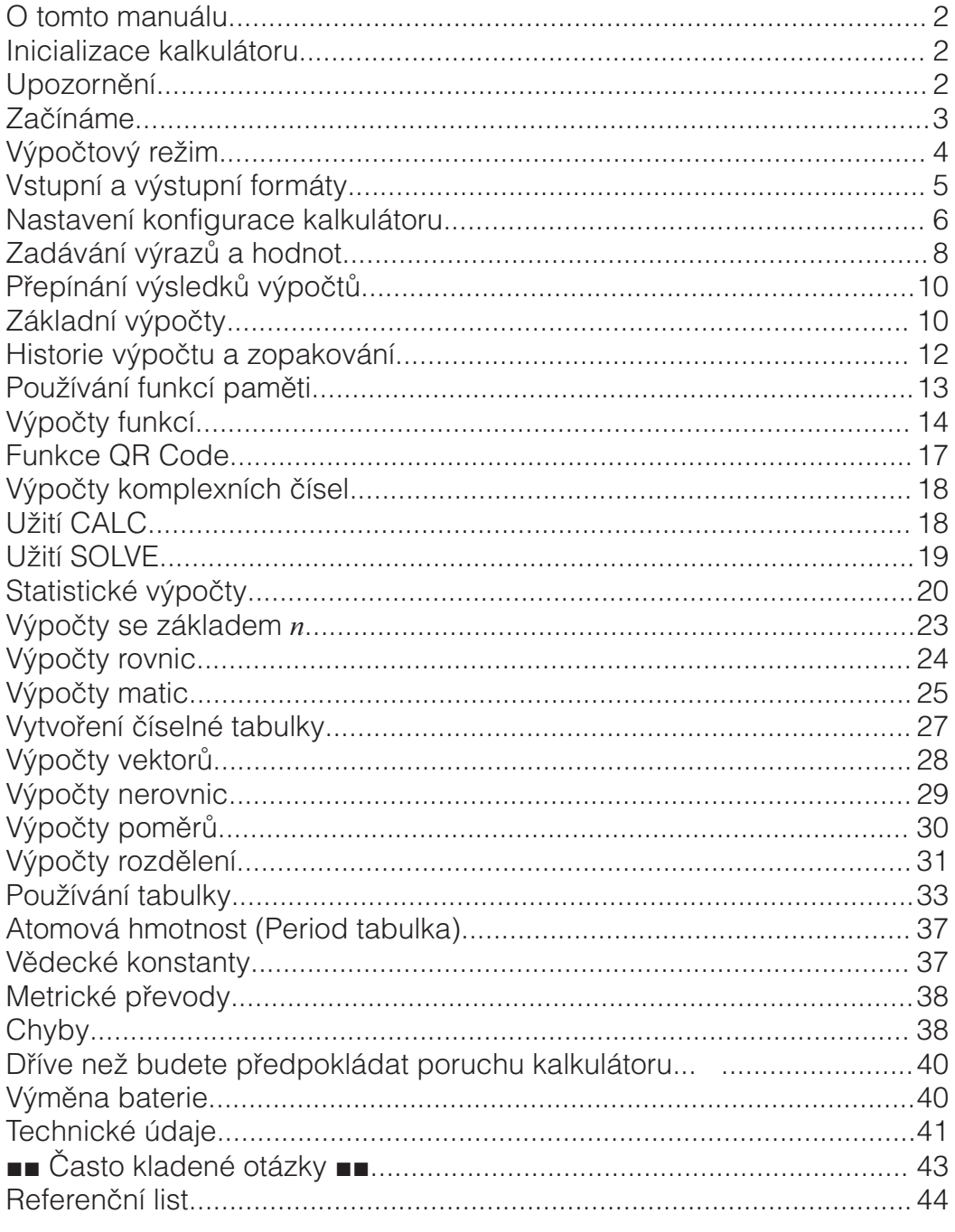

- CASIO Computer Co., Ltd. není v žádném případě odpovědná vůči komukoli za jakýkoli případ speciálního, kolaterálního, náhodného nebo následného poškození, které může vzniknout ve spojení s nebo jako důsledek koupě či používání tohoto produktu a položek, které k němu patří.
- · Kromě toho, CASIO Computer Co., Ltd. nepřebírá žádnou zodpovědnost za jakékoli stížnosti od kterékoli třetí strany vyplývající z užívání tohoto produktu a položek s ním spojených.

### O tomto manuálu

- Pokud není vysloveně uvedeno, všechny vzorové operace v tomto manuálu předpokládají, že je kalkulátor ve svém původním standardním nastavení. Použijte proceduru pod "Inicializace kalkulátoru" k navrácení kalkulátoru do jeho původního standardního nastavení.
- Obsah tohoto manuálu podléhá změnám bez upozornění.
- Zobrazení a ilustrace (jako např. označení kláves), které jsou v tomto návodu k použití, slouží pouze pro ilustrační účely a mohou se poněkud lišit od skutečných věcí, které představují.
- Názvy společnosti a výrobků užité v tomto manuálu mohou být registrované ochranné známky nebo ochranné známky jejich příslušných vlastníků.

### Inicializace kalkulátoru

Následující proceduru proveďte, když chcete kalkulátor inicializovat a vrátit výpočtový režim včetně konfigurace (vyjma nastavení Language a Kontrast) do jejich původního nastavení. Vezměte na vědomí, že tato operace vymaže všechna data z paměti kalkulátoru.

 $[SHIF]$   $[9]$  (RESET) $[3]$  (Inicial vše) $[=]$  (Ano)

Upozornění

### Bezpečnostní upozornění

### **Baterie**

- Baterie držte z dosahu malých dětí.
- Používejte pouze baterie specifikované pro tento kalkulátor v tomto manuálu.

### **Upozornění pro používání**

- I když kalkulátor pracuje normálně, vyměňte baterii nejméně jednou každé tři roky (LR44). Vybitá baterie může začít vytékat, a tak způsobit poškození a nesprávnou funkci kalkulátoru. Nikdy nenechávejte vybitou baterii v kalkulátoru. Nezkoušejte používat kalkulátor pokud je baterie úplně vybitá.
- Baterie dodávaná s tímto kalkulátorem se během dopravy a skladování pomalu vybíjí. Z tohoto důvodu může být třeba dřívější výměna než obvykle.
- Vyvarujte se používání a skladování kalkulátoru na místech s teplotními extrémy a vysokou vlhkostí a prašností.
- Nevystavujte kalkulátor nadměrným nárazům, tlaku nebo ohýbání.
- Nikdy nezkoušejte kalkulátor rozebírat.
- Zevnějšek kalkulátoru čistěte pomocí měkkého suchého hadříku.
- Když budete vyhazovat kalkulátor nebo baterie, dělejte to podle zákonů a nařízení platných ve Vaší oblasti.

#### 3

### Začínáme

Před použitím kalkulátoru posuňte pevný kryt směrem dolů, abyste jej mohli odejmout a poté jej připevněte na zadní stranu kalkulátoru jak je ukázáno na vedlejším obrázku.

### **Zapnutí a vypnutí**

Stisknutím **ON** kalkulátor zapnete. Stisknutím **SHIFT AC (OFF)** kalkulátor vypnete.

**Poznámka:** Kalkulátor se rovněž vypne automaticky přibližně po 10 minutách nečinnosti. Stisknutím klávesy **ON** kalkulátor znovu zapnete.

### **Nastavení kontrastu displeje**

Následující klávesovou operací zobrazíte obrazovku Kontrast:

 $\boxed{\text{MEM}}$  (SETUP)  $\bigcirc$   $\boxed{3}$  (Kontrast). Potom upravte kontrast pomocí  $\bigcirc$  a  $\odot$ . Když dosáhnete požadovaného nastavení, stiskněte  $\overline{AC}$ .

**Důležité:** Pokud nastavení kontrastu displeje nezlepší jeho čitelnost,

pravděpodobně to znamená, že stav nabití baterie je nízký. Vyměňte baterii.

### **Označení kláves**

**T** 

Stisknutím klávesy SHFT nebo **APHA** a následným stiskem další klávesy provedete alternativní funkci druhé klávesy. Alternativní funkce je označena textem vytištěným nad klávesou.

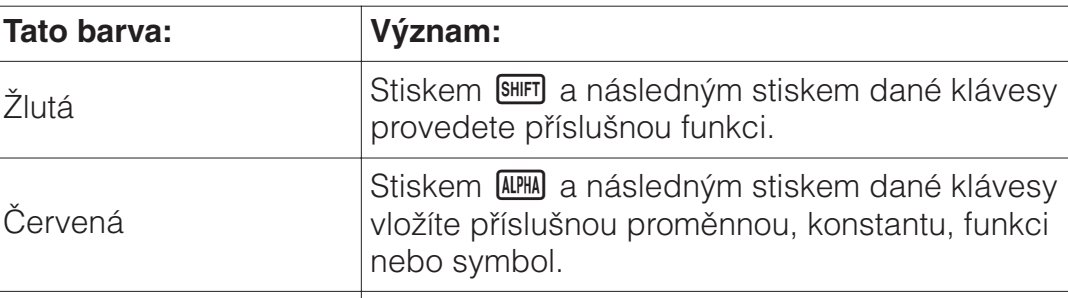

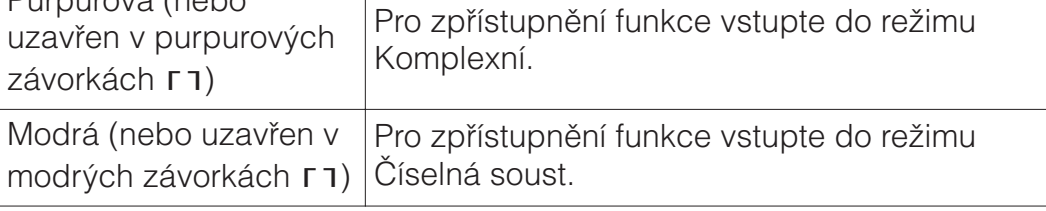

### **Ctení displeje**

Purpurová (nebo

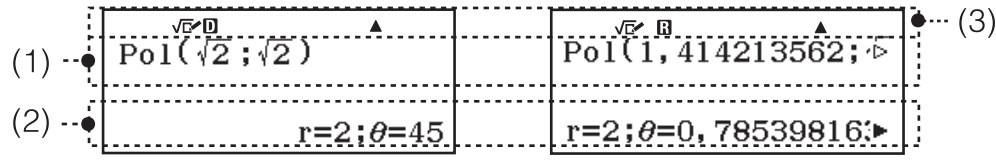

• Pokud se indikátor  $\triangleright$  nebo  $\triangleright$  objeví napravo od vloženého výrazu (1) nebo výsledku výpočtu (2), znamená to, že zobrazovaný výsledek výpočtu pokračuje vpravo. Pomocí  $\bigcirc$  a  $\bigcirc$  posouvejte zobrazený řádek. Uvědomte si, že pokud budete chtít posunout vložený výraz zatímco indikátory  $\triangleright$  a  $\triangleright$  jsou zobrazeny, budete pro posun potřebovat stisknout nejprve  $AC$  a potom použít  $\bigcirc$  a  $\bigcirc$  k posouvání.

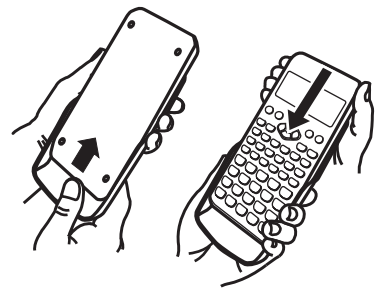

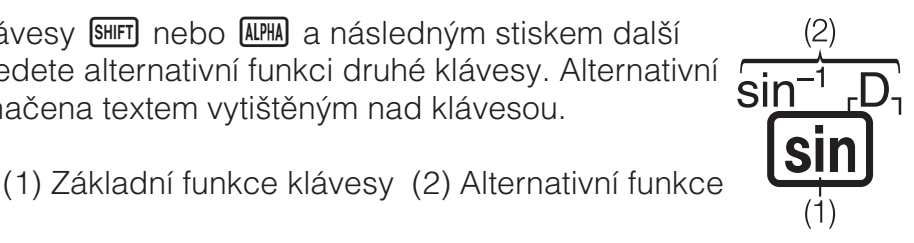

• V následující tabulce jsou popsány některé typické indikátory, které se zobrazují v horní části displeje (3).

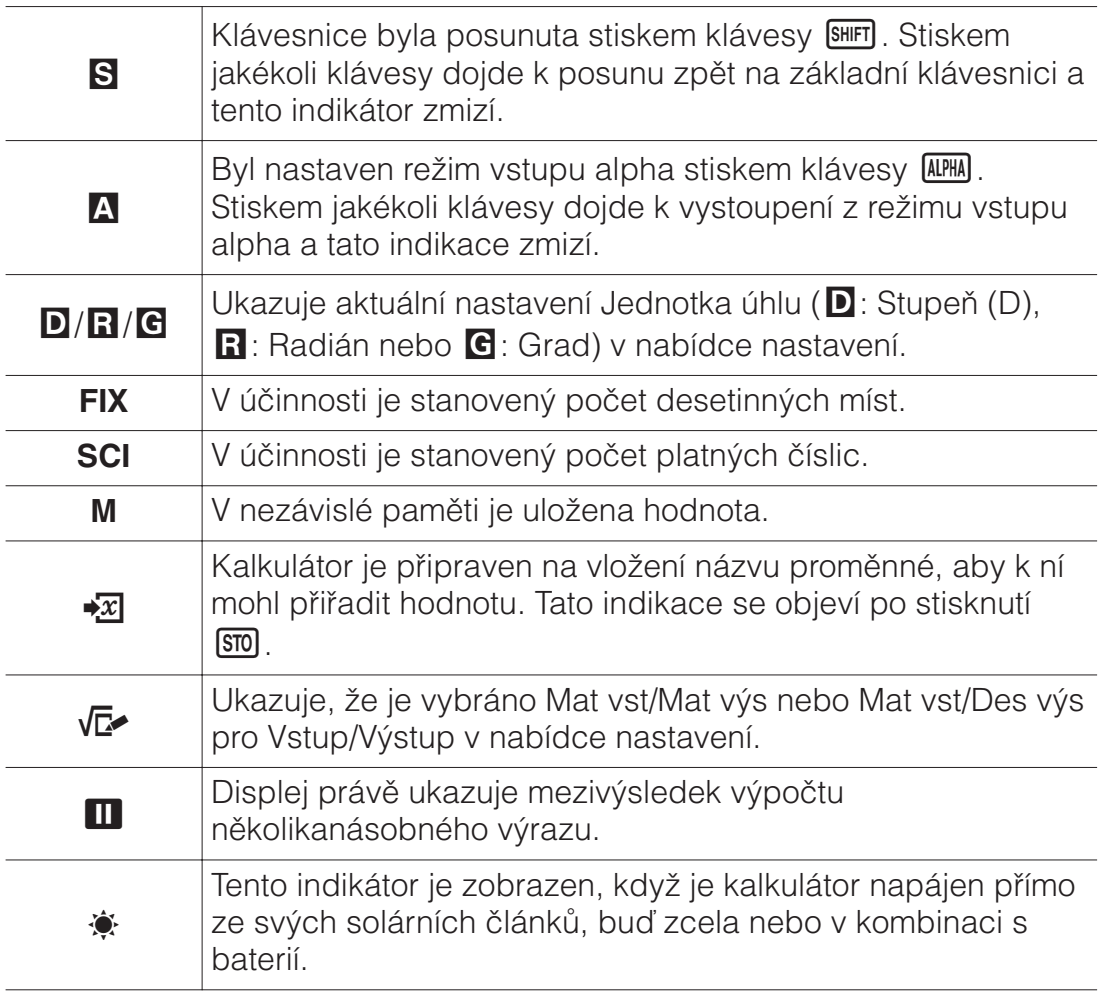

### <u>Už</u>ívání nabídky

Některé z operací kalkulátoru se provádějí z nabídky. Nabídka se zobrazí stisknutím **<sup>OPTN</sup> nebo <sup>(SHIFT</sup>) a potom <b>MENU** (SETUP). Níže jsou popsány operace v obecné nabídce.

• Položku z nabídky můžete vybrat stiskem číselné klávesy, která odpovídá číslu na jeho levé straně na obrazovce nabídky.

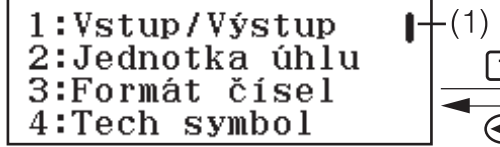

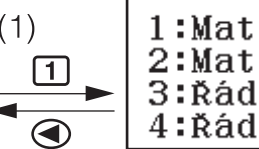

 $-(2)$ vst/Mat výs vst/Des výs 3:Řád vst/Řád<br>4:Řád vst/Řád<br>4:Řád vst/Des výs výs

- Svislý posuvník (1) ukazuje, že nabídka zasahuje mimo displej. V tomto případě můžete nabídku posouvat nahoru a dolů pomocí  $\bigcirc$  a  $\bigcirc$ . Šipka vlevo (2) ukazuje, že aktuální nabídka je dílčí nabídka. Chcete-li se vrátit z dílčí do nadřazené nabídky, stiskněte  $\bigcirc$ .
- K zavření nabídky bez výběru stiskněte  $AC$ .

### Výpočtový režim

Níže jsou popsány režimy výpočtu tohoto kalkulátoru.

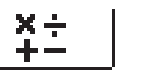

(Výpočty) Všeobecné výpočty

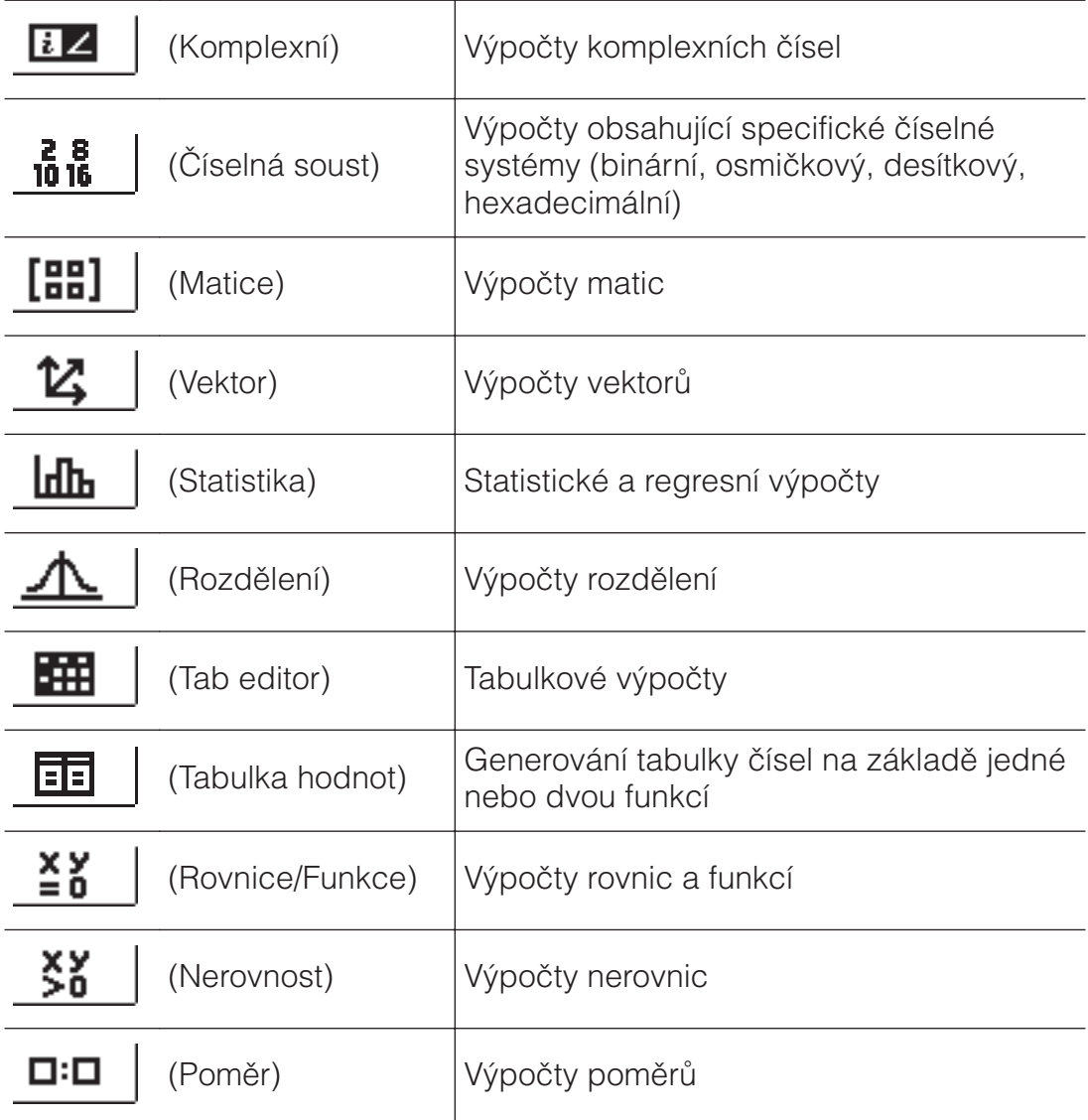

Vyberte výpočtový režim, který vhodný pro typ výpočtu, který chcete provést.

- 1. Stisknutím **MENU** zobrazte hlavní nabídku.
- 2. Pomocí kurzorových kláves posuňte zvýraznění na požadovanou ikonu.

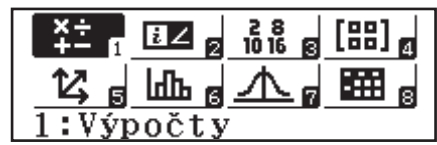

3. Stisknutím  $\equiv$  se zobrazí výchozí obrazovka režimu, jehož ikonu jste vybrali.

Poznámka: Počáteční standardní výpočtový režim je režim Výpočty.

### Vstupní a výstupní formáty

Před zahájením výpočtu na kalkulátoru je třeba nejdříve podle následujících pokynů určit formáty, které se mají použít pro zadání výpočetního vzorce a pro výstup výsledku výpočtu.

- 1. Stiskněte SHIFT MENU (SETUP)<sup>1</sup> (Vstup/Výstup).
- 2. Stiskněte některou číselnou klávesu  $(1)$  až  $(4)$ ).

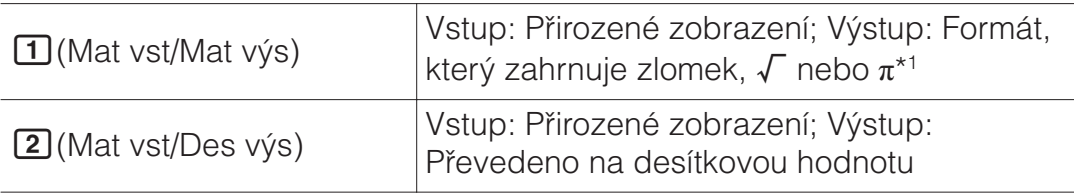

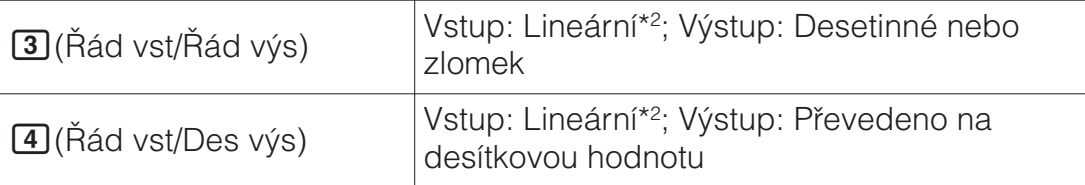

- \*1 Desetinný výstup bude použit, když tyto formáty nelze z nějakého důvodu použít pro výstup.
- \*2 Veškeré výpočty, včetně zlomků a funkcí, se zadávají do jednoho řádku. Stejný vstupní formát, jako pro modely bez Přirozeného zobrazení (modely S-V.P.A.M. atd.)

### Příklady zobrazení formátu Vstup/Výstup

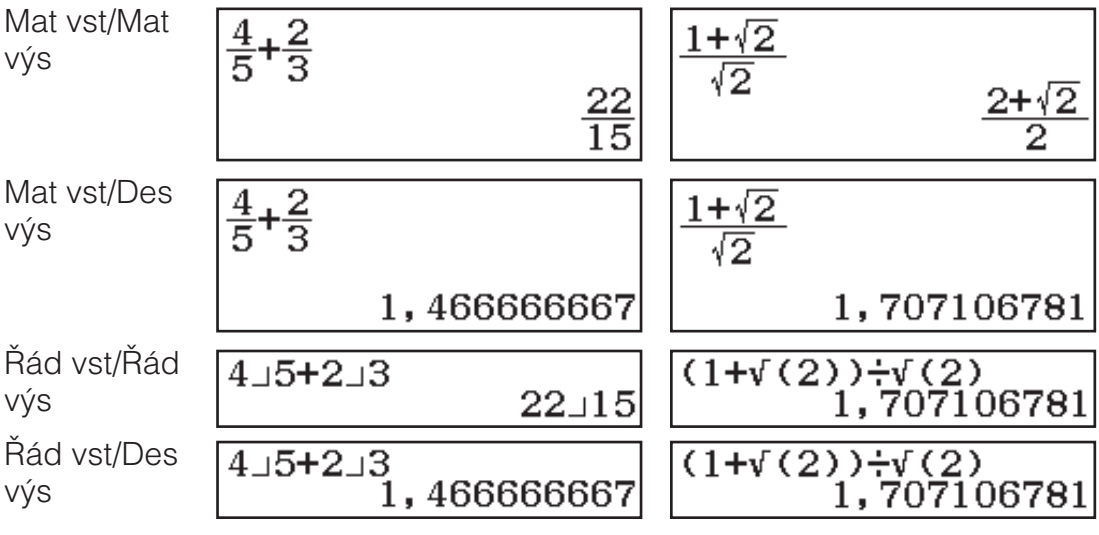

Poznámka: Počáteční výchozí nastavení vstupního/výstupního formátu je Mat vst/Mat výs.

### Nastavení konfigurace kalkulátoru

#### Změny nastavení kalkulátoru

- 1. Stisknutím SHFT MENU (SETUP) zobrazte nabídku nastavení.
- 2. Pomocí  $\odot$  a  $\odot$  posouvejte nabídku nastavení a potom zadejte číslo zobrazené vlevo od položky, jejíž nastavení chcete změnit.

### Položky a dostupné možnosti nastavení

" $*$ " ukazuje počáteční výchozí nastavení.

**Vstup/Výstup** [1] Mat vst/Mat výs\*; [2] Mat vst/Des výs; [3] Řád vst/Řád **výs; 4 Řád vst/Des výs** Určuje formát, který má kalkulátor použít pro zadání vzorce a pro výstup výsledku výpočtu.

**Jednotka úhlu [1] Stupeň (D)\*; [2] Radián; [3] Grad Určuje stupně,** radiány nebo gradiány jako úhlové jednotky pro vloženou hodnotu a zobrazení výsledku výpočtu.

Formát čísel Určuje počet číslic pro zobrazení výsledku výpočtu. **1 Pev(Fix) (FIX):** Hodnota, kterou zvolíte (od 0 do 9) určuje počet desetinných míst pro zobrazení výsledků výpočtů. Výsledky výpočtů jsou před zobrazením zaokrouhleny na určené desetinné místo.

Příklad: 100 $\div$ 7 SHFT $\Xi$ (≈)\* 14,286 (Pev(Fix) 3)

**2 Věd(Sci) (SCI):** Hodnota, kterou zvolíte (od 0 do 9) určuje počet platných číslic pro zobrazení výsledků výpočtů. Výsledky výpočtů jsou před zobrazením zaokrouhleny na určené desetinné místo.

Příklad: 1 $\bigoplus$ 7 SHET  $\bigoplus (\approx)^*$  1,4286 × 10<sup>-1</sup> (Věd(Sci) 5)

**3 Norm:** Zobrazuje výsledky výpočtů v exponenciálním formátu, když spadají do následujících rozsahů.

**100 11:**  $10^{-2}$  >  $|x|$ ,  $|x| \ge 10^{10}$ , **20 Norm 2:**  $10^{-9}$  >  $|x|$ ,  $|x| \ge 10^{10}$ 

 $P$ říklad: 1 $\bigoplus$ 200 ( $\bigoplus$  $\bigoplus$  $( \approx \big)$ \* 5 × 10<sup>-3</sup> (Norm 1), 0,005 (Norm 2)

\* Stisknutím (≈) místo po vložení výpočtu se zobrazí výsledek výpočtu v desetinné formě.

**Tech symbol [1] Zapnut; [2] Vypnut\*** Určuje, zda se mají být výsledky výpočtů zobrazovat v technických symbolech či nikoli.

Poznámka: Když je pro toto nastavení vybráno Zapnut, v horní části displeje je zobrazen indikátor (E).

**Výsledek zlomku [1] ab/c; [2] d/c\*** Určuje bud smíšený zlomek nebo nepravý zlomek pro zobrazení zlomku ve výsledcích výpočtu.

**Komplexní** *Da+bi***<sup>\*</sup>; 2***r∠0* Určuje pravoúhlé souřadnice nebo polární souřadnice pro výsledky výpočtů režimu Komplexní a rozlišení režimu Rovnice/Funkce.

**Poznámka:** V horní části displeje je zobrazen indikátor *i*, když je vybráno *a*  $E$ **i** pro nastavení Komplexní. ∠ je zobrazeno, když je vybráno *r*∠ $\theta$ .

**Statistika [1] Zapnut; [2] Vypnut\*** Určuje, zda zobrazí nebo nezobrazí sloupec Cetn (frekvence) ve Statistickém editoru režimu Statistika.

Tab editor Pro konfigurování nastavení režimu Tab editor.

**1 Autom výpočet:** Určuje, zda mají být vzorce automaticky přepočítávány či nikoli.

**11 Zapnut\*; 2 Vypnut** Aktivuje nebo deaktivuje automatické přepočítávání.

**2 Zobrazit buňku:** Určuje, zda má být vzorec v poli úprav zobrazen tak jak je nebo jako hodnota výsledku jeho výpočtu.

**1 Vzorec\*:** Zobrazí vzorec tak jak je.

**2 Hodnota:** Zobrazí hodnotu výsledku výpočtu vzorce.

**Rovnice/Funkce [1] Zapnut\*; [2] Vypnut** Určuje, zda mají být používána komplexní čísla ve výstupu řešení režimu Rovnice/Funkce či nikoli.

**Tabulka hodnot**  $\bigoplus f(x);$   $\bigoplus f(x), g(x)^*$  Určuje, zda použít pouze funkci  $f(x)$  nebo dvě funkce  $f(x)$  a  $g(x)$  v režimu Tabulka hodnot.

**Odděl číslic [1] Zapnut; [2] Vypnut\*** Určuje, zda má být znak oddělovače použit ve výpočetních výsledcích či nikoli.

**Víceřád písmo 1 Normální písmo\*; 2 Malé písmo** Určuje velikost zobrazovaného písma, když je Řád vst/Řád výs nebo Řád vst/Des výs vybráno pro Vstup/Výstup. Když je vybráno Normální písmo, lze zobrazit až čtyři řádky; když je vybráno Malé písmo, lze zobrazit až šest řádků.

**Language 1 Cesky\*; 2 Magyar; 3 Polski; 4 Slovensky Určuje** jazyk, který bude použit pro nabídky a zprávy kalkulátoru.

**QR Code** Určuje verzi QR Code, který se zobrazí stisknutím **SHIFT** OPTN (QR). **1 Verze 3:** Určuje QR Code verze 3.

**2 Verze 11\*:** Určuje QR Code verze 11.

**lnicializace nastavení kalkulátoru (vyjma nastavení Language a Kontrast)** 

 $\mathbb{R}$  (RESET) $\mathbb{I}$  (Data nastavení) $\Xi$  (Ano)

### Zadávání výrazů a hodnot

### **Základní pravidla pro zadávání**

Když stisknete  $\Xi$ , bude automaticky vyhodnocena priorita v pořadí výpočtu a výsledek se objeví na displeji.

 $4 \times \sin 30 \times (30 + 10 \times 3) = 120$ 

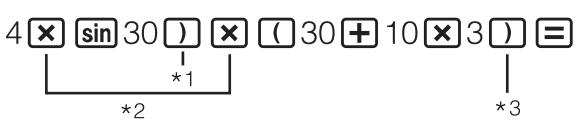

4×sin(30)×(30+10) 120

- \*1 Vložení uzavírající kulaté závorky se vyžaduje pro sin a další funkce, jejichž součástí jsou závorky.
- \*2 Tyto symboly násobení (×) mohou být vynechány.
- \*3 Uzavírající kulatá závorka hned před operací = může být vynechána.

#### **Poznámka**

- Kurzor změní tvar na |, pokud pro vložení zbývá 10 nebo méně bytů. Pokud se to stane, vhodně ukončete vkládaný výraz a pak stiskněte  $\Xi$ .
- Provedete-li výpočet, který obsahuje operace dělení i násobení, ve kterých je vynecháno znaménko násobení, budou automaticky vloženy závorky, jak je uvedeno v následujících příkladech.
	- Když je symbol násobení vynechán bezprostředně před počáteční závorkou nebo za koncovou závorkou.
	- Příklad:  $6 \div 2(1 + 2) \rightarrow 6 \div (2(1 + 2))$
	- Když je symbol násobení vynechán bezprostředně před proměnnou, konstantou atd.
		- Příklad:  $2 \div 2\sqrt{2} \rightarrow 2 \div (2\sqrt{2})$

### Posloupnost předností výpočtů

Přednost pořadí vkládaných výpočtů je vyhodnocena podle níže uvedených pravidel. Pokud je přednost dvou výrazů stejná, výpočet se provádí zleva doprava.

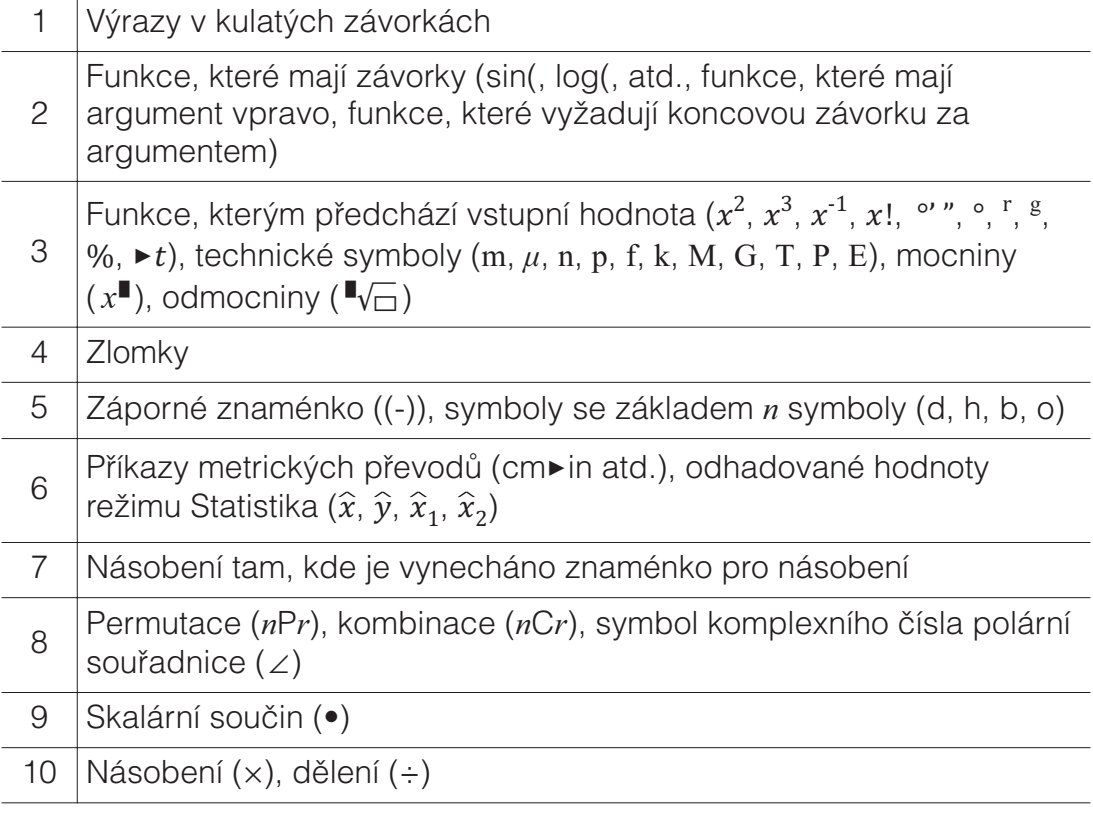

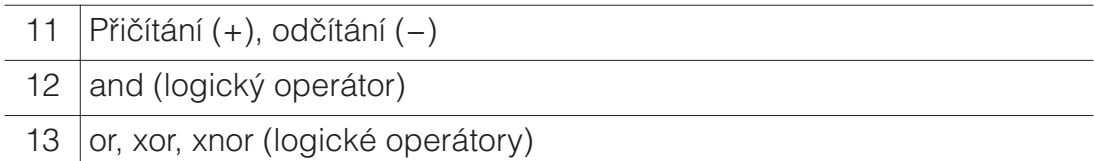

Poznámka: Při umocňování záporné hodnoty (například -2) se umocňovaná hodnota musí nacházet v kulatých závorkách ( $\Box$  $\Box$ ). Vzhledem k tomu, že x<sup>2</sup> má vyšší prioritu než záporné znaménko, vložení

 $\Theta$ 2  $\mathbf{x}^2$   $\Xi$  bude mít za následek umocnění na druhou a pak se k výsledku přidá záporné znaménko. Vždy mějte na paměti posloupnost předností a tudíž pokud je to třeba, uzavírejte záporné hodnoty do kulatých závorek.

#### Zadávání výrazu s použitím formátu přirozeného  $\mathsf{z}$ obrazení (pouze Mat vst/Mat výs nebo Mat vst/Des **VÝS**)

Vzorce a výrazy, které obsahují zlomky a/nebo speciální funkce, například  $\sqrt{ }$ . Ize zadávat ve formátu přirozeného zobrazení pomocí šablon, které se zobrazí stisknutím určitých kláves.

**Příklad:** 
$$
3\frac{1}{2} + 5\frac{3}{2}
$$

- $1.$  Stiskněte  $\sqrt{\mathsf{SHFT}}$  $\boxed{\mathsf{F}}$  $\left( \blacksquare \right)$ .
	- Bude zadána šablona kombinovaného zlomku.
- 2. Zadejte hodnoty do polí celého čísla, čitatele a jmenovatele šablony.

312

3. Stejným způsobem zadejte zbytek výrazu.

$$
\textcircled{\footnotesize\bullet} \boxplus \textcircled{\footnotesize\bullet} \boxplus (\textbullet \boxplus) \textup{5} \textcircled{\footnotesize\bullet} \textup{3} \textcircled{\footnotesize\bullet} \textup{2} \boxminus
$$

$$
3\frac{1}{2}+5\frac{3}{2}
$$

**Tip:** Když se kurzor vstupu nachází v poli pro zadávání šablony (kombinované zlomky, integrace (∫) a suma  $(\Sigma)$ ), stisknutím  $\boxed{\text{SHIFT}}$   $\bigotimes$  přejde na bezprostředně následující pozici (napravo) šablony, zatímco stisknutím **SHIFT**  $\bigcirc$  přejde na bezprostředně předcházející pozici (nalevo).

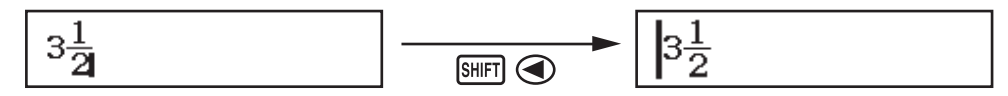

#### **Poznámka**

- Když stisknete  $\equiv$  a získáte výsledek výpočtu, část výrazu, kterou jste vložili, může být oříznutá. Pokud opět potřebujete vidět celý vložený výraz, stiskněte **AC** a potom pomocí **⊙** a **→** posunujte vložený výraz.
- Vnořené funkce a závorky jsou povoleny. Pokud vložíte příliš mnoho funkcí a/nebo závorek, bude další vkládání znemožněno.

**Vracení operací zpět (pouze Mat vst/Mat výs nebo Mat vst/Des výs):** Chcete-li vrátit poslední operaci klávesy, stiskněte **MPHA** DEL (UNDO). Chceteli opakovat operaci klávesy, kterou jste právě vrátili, znovu stiskněte ALPHA DEL (UNDO).

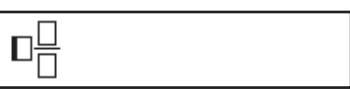

1 R ā

### **Užití hodnot a výrazů jako argumentů (pouze Mat vst/Mat výs nebo Mat vst/Des výs)**

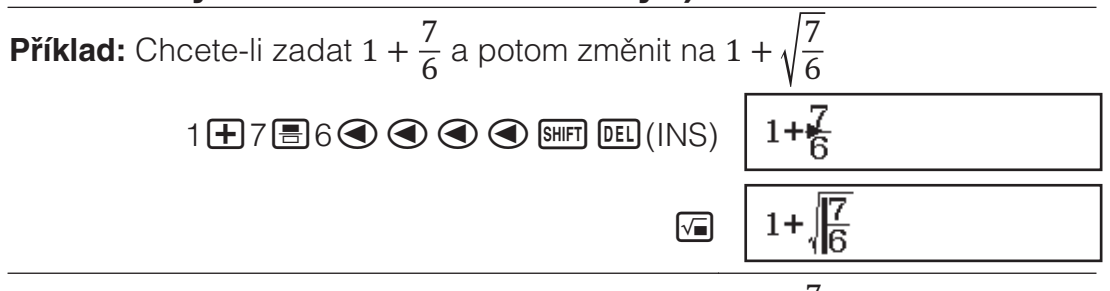

Stisknutím  $\frac{[SH]F}{[S]}$  (INS) ve výše uvedeném příkladu se  $\frac{7}{6}$  stane

argumentem funkce zadané další operací klávesy  $(\sqrt{\ } )$ .

### **Přepisovací vstupní režim (pouze Rád vst/Rád výs** nebo Rád vst/Des výs)

V režimu přepisu bude text, který jste vložili, nahrazen textem, kde je aktuálně umístěn kurzor. Mezi režimy vložení a přepisu můžete přepínat pomocí těchto operací: [SHIFT] DEL] (INS). V režimu vkládání se kurzor zobrazuje jako "I" a v přepisovém režimu jako "-".

### Přepínání výsledků výpočtů

Když je Mat vst/Mat výs nebo Mat vst/Des výs vybráno pro Vstup/Výstup v nabídce nastavení, opakovaným stisknutím **S<sup>om</sup>)** se bude přepínat aktuálně zobrazovaný výsledek výpočtu mezi desetinnou formou a formou zlomku, jeho formou  $\sqrt{\phantom{a}}$  a desetinnou formou nebo jeho formou  $\pi$  a desetinnou formou.

$$
\pi \div 6 = \frac{1}{6}\pi = 0,5235987756 \text{ (Mat vst/Mat výs)}
$$
\n
$$
\frac{\text{SHFT} \cancel{K0^n}(\pi) \div 6 \equiv \frac{1}{6}\pi \leftarrow \text{SFD} \rightarrow 0,5235987756}{\frac{1}{6}\pi \leftarrow \text{SFD} \rightarrow 0,5235987756}
$$
\n
$$
\frac{\sqrt{2} + 2 \times \sqrt{3} = 5,913591358 = \sqrt{6} + 2\sqrt{3} \text{ (Mat vst/Des výs)}
$$
\n
$$
\boxed{\text{G}} \text{G} \otimes \text{H} 2 \text{D} \boxtimes \text{G} \equiv 3 \text{E} \rightarrow \sqrt{5} + 2\sqrt{3}
$$

Bez ohledu na to co je vybráno pro Vstup/Výstup v nabídce nastavení, se opakovaným stisknutím  $\frac{1}{2}$  bude přepínat aktuálně zobrazovaný výsledek výpočtu mezi desetinnou formou a formou zlomku.

#### **Důležité**

- U některých výsledku výpočtu stisk klávesy  $\boxed{\text{SFD}}$  nezmění zobrazovanou hodnotu.
- Nelze přepínat z desetinné formy na formu smířených zlomků, pokud je celkový počet použitých číslic ve smíšeném zlomku (včetně celého čísla, čitatele, jmenovatele a symbolu oddělovače) větší než 10.

#### $V$ ýpočet výsledku desetinné hodnoty, když je vybráno Mat vst/Mat výs nebo Rád vst/Rád výs

Po zadání výpočtu stiskněte  $\text{S}\text{H}$   $\text{F}$  $\left( \text{F} \right)$  and  $\text{F}$ .

Základní výpočty

### **Výpočty se zlomky**

Upozorňujeme vás, že metoda zadávání zlomků závisí na aktuálním nastavení Vstup/Výstup v nabídce nastavení.

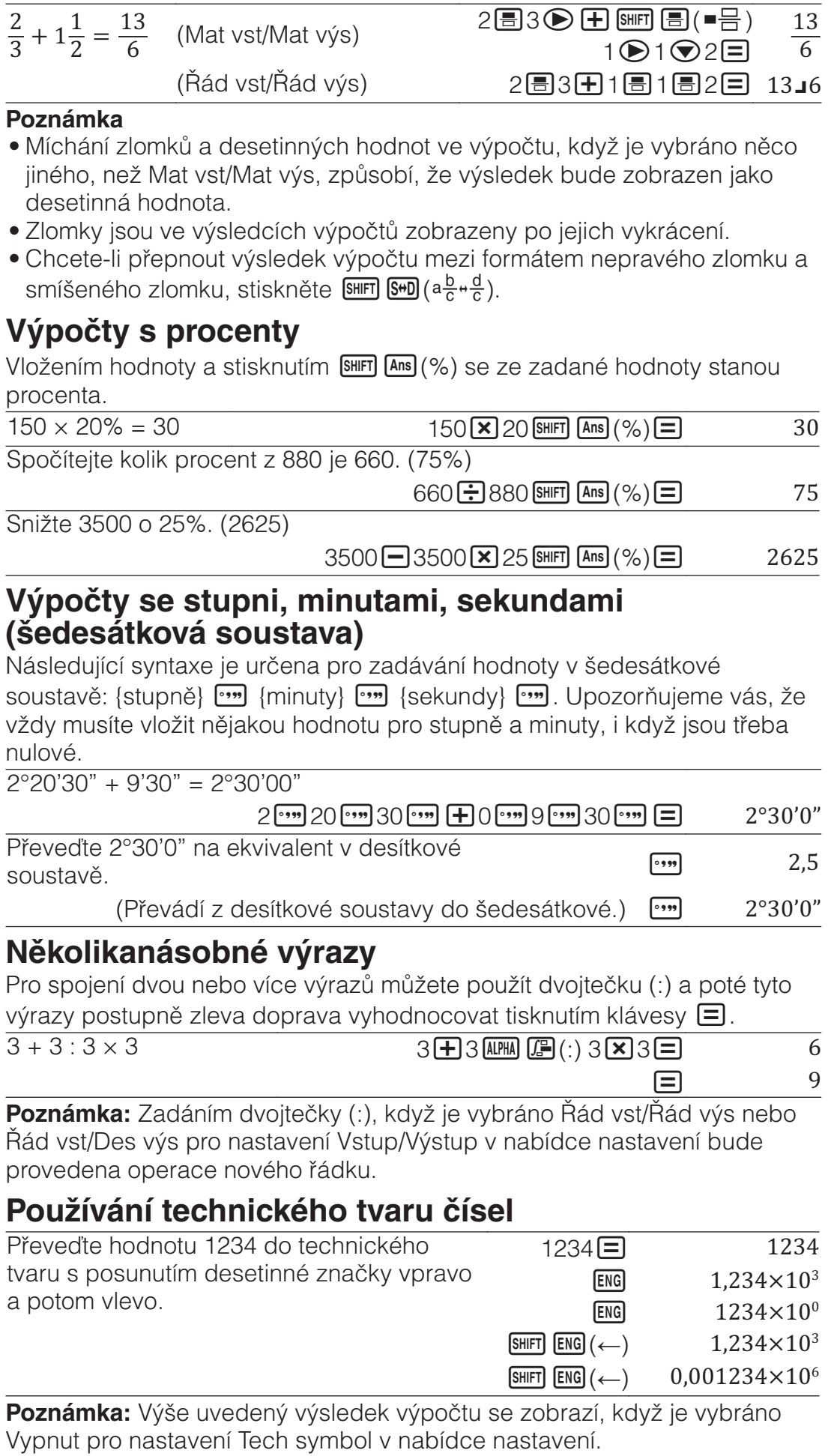

11

### Používání technických symbolů

Tento kalkulátor podporuje používání 11 technických symbolů (m, μ, n, p, f, k, M, G, T, P, E), které lze používat pro zadání hodnoty nebo pro zobrazení výsledku výpočtu.

#### Zobrazení výsledků výpočtu s technickými symboly

V nabídce nastavení změňte nastavení Tech symbol na Zapnut.

#### **Příklad zadání a výpočtů s použitím technických symbolů**

Zadání 500k

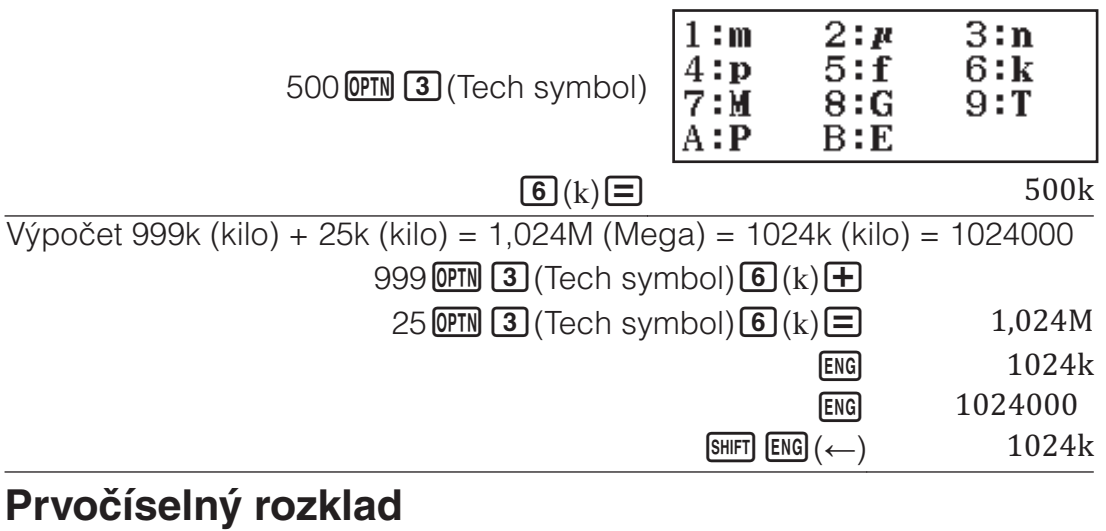

Aby bylo možné kladné celé číslo rozložit v režimu Výpočty na prvočísla, nemůže být delší, než 10 číslic.

Prvočíselný rozklad čísla 1014

 $1014 \equiv 1014$  $[SHIFT]$  (FACT)  $2 \times 3 \times 13^2$ 

Chcete-li znovu zobrazit nerozloženou hodnotu, stiskněte SHFT <a>(FACT)</a>  $nebo$   $\Box$ .

Poznámka: Typy níže popsaných hodnot nelze rozkládat, i když obsahují 10 nebo méně číslic.

• Jedno z prvočísel hodnoty je 1018081 nebo vyšší.

• Dvě nebo více prvočísel hodnoty mají více než tři číslice.

Část, kterou nelze rozložit, bude na displeji uvedena v kulatých závorkách.

### Historie výpočtu a zopakování

### <u>Historie výpočtu</u>

 a/nebo v horní části displeje ukazuje, že existuje další obsah historie výpočtu nad a/nebo pod. Pro procházení obsahu paměti historie výpočtu použijte  $\bigcirc$  a  $\bigcirc$ 

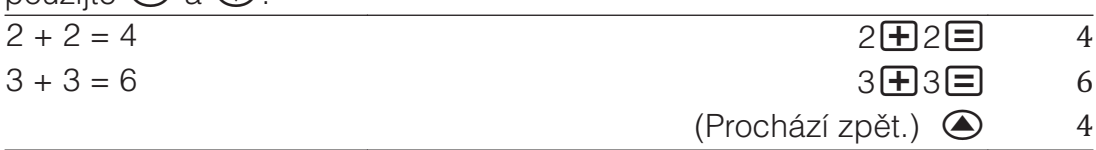

Poznámka: Obsah paměti historie výpočtu se vymaže kdykoli stisknete **M**, když změníte na jiný výpočtový režim, když změníte nastavení Vstup/Výstup nebo kdykoli provedete operaci RESET ("Inicial vše" nebo "Data nastavení").

### **Zopakování**

Když je na displeji zobrazen výsledek výpočtu, můžete stisknutím  $\bigcirc$  nebo upravit výraz, který jste použili pro předchozí výpočet.

 $4 \times 3 - 7 = 5$  (Pokračování)  $\bigcirc$  DEL DEL  $\Box 7 \Box$  5

Používání funkcí paměti

### **Paměť posledního výsledku (Ans)**

Poslední obdržený výsledek výpočtu je uchováván v Ans (paměti posledního výsledku).

Podělení výsledku 14 × 13 číslem 7  $14$   $\triangleright$   $13$   $\square$   $182$ Ans $\pm$ 7 (Pokračování)  $\Xi$ 7 $\Xi$ 26  $123 + 456 = 579$ 123日456日 579 789 − 579 = 210 (Pokračování) 789 210  ${\bf P}$ roměnné (A, B, C, D, E, F, M,  $x, y$ ) Proměnným můžete přiřadit hodnotu a použít proměnné ve výpočtech. Přiřazení výsledku výpočtu 3 + 5 do proměnné A  $3\mathbf{F}$  5  $\mathbf{S}$  (O)  $\mathbf{A}$  (A)  $\mathbf{B}$ Vynásobení obsahu proměnné A deseti  $(Pokračování)$  (APHA)  $\left(\overline{N}\right)$  $\left(\overline{N}\right)$  10 $\left(\overline{N}\right)$ <sup>\*1</sup> 80 Zobrazení obsahu proměnné A  $A=8$  $B=J(2)$ C=3,14159265 D=0,42857142 (Pokračování) SHIFT STO (RECALL)\*<sup>2</sup>  $E=1.3$  $F=J(7)$ M=7,2115xia10  $x=7.3$ y=2°15'18"  $\Theta$  (A)  $\Xi$  and  $\Theta$  and  $\Xi$ Vymazání obsahu proměnné A  $O(5T0)$   $\overline{(-)}(A)$  0 \*1 Zadejte proměnnou následujícím způsobem: stiskněte **ALPHA** a potom

- stiskněte klávesu, která odpovídá názvu požadované proměnné. Chcete-li zadat *x* jako název proměnné, můžete stisknout  $\overline{M}$ ( $\overline{M}$ ) (*x*) nebo  $\pi$ .
- \*2 Stisknutím  $\frac{S H F T}{S T Q}$  (RECALL) se zobrazí obrazovka s hodnotami, které jsou aktuálně přiřazeny proměnným A, B, C, D, E, F, M, x a y. Na této obrazovce jsou hodnoty vždy zobrazeny ve formátu "Norm 1" Formát čísel. Chcete-li ukončit obrazovku bez vyvolání hodnoty proměnné, stiskněte **AC**.

### <u>Nezávislá paměť (M)</u>

Výsledky výpočtů můžete přičíst nebo odečíst od nezávislé paměti. Indikace "M" na displeji znamená, že v nezávislé paměti je uložena nenulová hodnota.

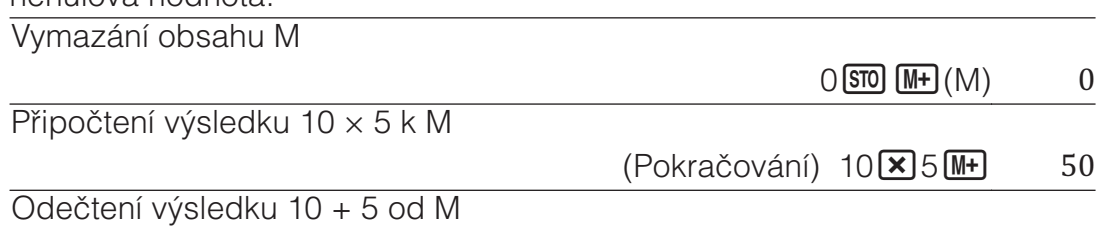

Zobrazení obsahu M

 $(Pokračování)$  
SHIFT 
STO (RECALL)  $(M) \equiv$  35

Poznámka: Proměnná M se používá pro nezávislou paměť. M lze rovněž vyvolat a použít v zadávaném výpočtu.

### Vymazání obsahu všech pamětí

Paměť posledního výsledku (Ans), nezávislá paměť a obsahy všech proměnných jsou zachovány dokonce, když stisknete **AC**, změníte režim kalkulátoru nebo kalkulátor vypnete. Pokud chcete vymazat obsahy všech pamětí, proveďte následující postup.

 $[SHIF]$   $[9]$  (RESET) $[2]$  (Paměť) $[=]$  (Ano)

### Výpočty funkcí

Poznámka: Pro přerušení probíhajícího výpočtu před zobrazením výsledku, stiskněte **AC**.

Pi  $\pi$ :  $\pi$  je zobrazováno jako 3,141592654, ale pro vnitřní výpočty se používá  $\pi = 3,14159265358980.$ 

**Základ přirozeného logaritmu e:** e je zobrazováno jako 2,718281828, ale pro vnitřní výpočty se používá *e* = 2,71828182845904.

**sin, cos, tg, sin<sup>-1</sup>, cos<sup>-1</sup>, tg<sup>-1</sup>:** Před provedením výpočtů specifikujte úhlovou jednotku.

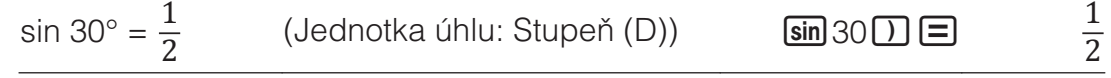

**sinh, cosh, tgh, sinh<sup>-1</sup>, cosh<sup>-1</sup>, tgh<sup>-1</sup>: Zadejte funkci z nabídky, která se** zobrazí stisknutím **OPTN** 1 (Hyperbol funkce)<sup>\*1</sup>. Nastavení úhlových jednotek nemá vliv na výpočet.

\*1 V závislosti na režimu výpočtu je třeba stisknout  $\mathbb{Q}$ mestern $\mathbb{Z}$ .

<sup>o</sup>, <sup>r</sup>, <sup>g</sup> : Tyto funkce určují úhlovou jednotku. <sup>o</sup> určuje stupeň, <sup>r</sup> radián a <sup>g</sup> gradián. Vložte funkci z nabídky, které se objeví, když provedete následující klávesovou operaci: **OPTN 2** (Jednotka úhlu)<sup>\*2</sup>.

 $\pi/2$  radiány = 90° (Jednotka úhlu: Stupeň (D))

 $\Box$  SHIFT  $\boxed{\text{XID}^3(\pi)\rightarrow 2\Box}$  OPTN  $\boxed{2}$  (Jednotka úhlu) $\boxed{2}$  (<sup>r</sup>)  $\boxed{=}$  90 \*2 V závislosti na režimu výpočtu je třeba stisknout  $\overline{Q}$   $\overline{Q}$   $\overline{Q}$ . 10<sup>, el</sup>: Exponenciální funkce.  $e^5 \times 2 = 296,8263182$ (Mat vst/Mat výs)  $\sin \left(\ln(e^{1})\right)$  5  $\bigotimes$  **x** 2  $\bigoplus$  296,8263182  $(\tilde{R}$ ád vst/ $\tilde{R}$ ád výs) (SHET  $\overline{In}$  $(e^{\blacksquare})$  5 $\overline{O}$  $\overline{X}$ ) 2 $\overline{E}$  (396,8263182 **log:** Logaritmické funkce. Použijte  $\lim_{x \to 0}$  (log) k zadání log<sub>a</sub>b jako log (*a*; *b*). Základ 10 je standardním nastavením, pokud za *a* nevložíte něco jiného.  $log_{10}1000 = log 1000 = 3$  (SHIFT (-0 (log) 1000  $\Box$  $log_2 16 = 4$  (shift  $\Theta$  (log) 2  $\text{SHT}$   $\Omega$  (;) 16  $\Omega$   $\Xi$  4 K zadání lze rovněž použít klávesu [[...], ale pouze, když je vybráno Mat vst/Mat výs nebo Mat vst/Des výs pro Vstup/Výstup v nabídce nastavení. V

tomto případě musíte pro základ vložit hodnotu.  $\log_2 16 = 4$  2  $\bigcirc$  16  $\bigcirc$  4

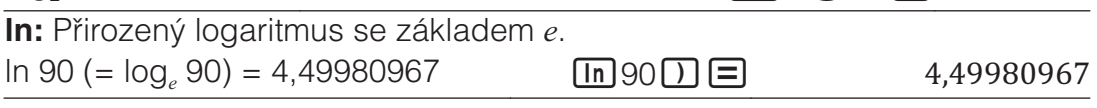

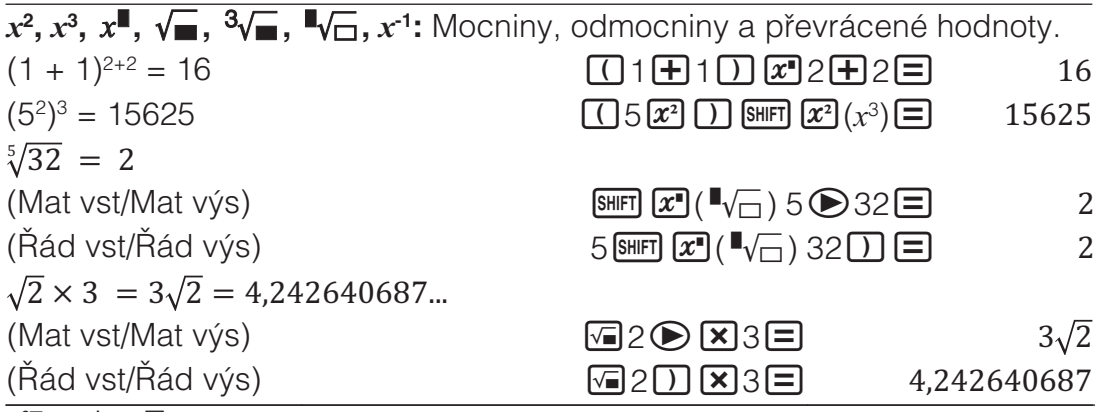

 $\int_{\mathbb{H}}$ ,  $\frac{d}{dx}$ ,  $\frac{d}{dx}$  Tyto funkce využívají Gauss-Kronrodovy metody k provádění číselné integrace, aproximace derivativu na základě centrální diferenciální metody a výpočtu sumy specifikovaného rozsahu *I[* 

#### **Syntaxe zadání**

(1) Když je vybráno Mat vst/Mat výs nebo Mat vst/Des výs

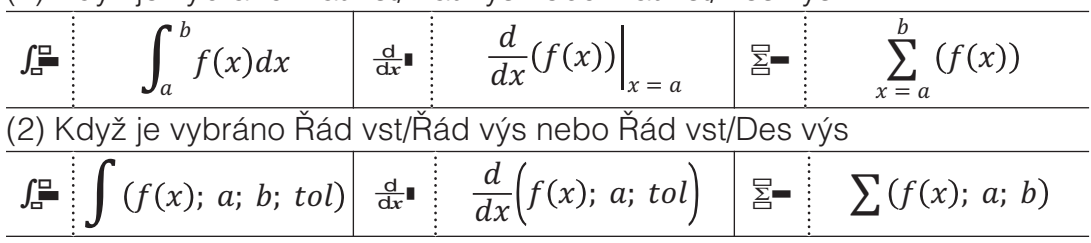

 $\int_{\mathbb{H}} \mathbb{P}$ : *tol* určuje toleranci, která je 1 × 10<sup>-5</sup>, když není nic vloženo pro *tol.*  $\frac{d}{dx}$ <sup>■</sup>:  $tol$  určuje toleranci, která je 1 × 10<sup>-10</sup>, když není nic vloženo pro *tol*.  $\overline{\Xi}$  = : *a* a  $b$  jsou celá čísla, která mohou být určena v rozmezí -1  $\times$  10<sup>10</sup> <  $a \leq b < 1 \times$  $10^{10}$ 

#### Opatření pro integrační a diferenciální výpočty

- Když používáte trigonometrickou funkci v  $f(x)$ , specifikujte "Radián" jako úhlovou jednotku.
- Menší hodnota *tol* zvyšuje přesnost, ale také zvyšuje čas na výpočet. Při určování *tol* použijte hodnotu, která je 1 × 10<sup>-14</sup> nebo větší.
- Výpočet integrace obyčejně vyžaduje značné množství času.
- $\bullet$  V závislosti na obsahu  $f(x)$ , na pozitivních a negativních hodnotách v oblasti integrace nebo na oblasti integrace může dojít k výpočtové chybě, která přesahuje toleranci, a kalkulátor zobrazí chybovou zprávu.
- Při derivativních výpočtech body, které nenásledují za sebou, náhlé výkyvy, extrémně velké nebo malé body, inflexní body a inkluzní body, které nemohou být rozlišeny, nebo diferenciální body nebo výsledek diferenciálního výpočtu, který se blíží nule, mohou způsobit nízkou přesnost nebo chybu.

$$
\int_1^e \ln(x) dx
$$

(Mat vst/Mat výs) (*[*)1(*H*) <sup>ͳ</sup>  $\boxed{f_{\bullet}^{\square}}$   $\boxed{In}$   $\boxed{AIPHA}$   $\boxed{)}$   $(x)$   $\boxed{)}$   $\boxed{SHFT}$   $\boxed{)}$   $\boxed{)}$   $\boxed{)}$ 1 (SHIFT)  $\bigcap$  (:)  $\big[$   $\frac{\text{ALPHA}}{\text{ALPHA}} \big]$   $\big[ \frac{\text{X10}^3}{\text{X10}^3}$  (e)  $\big[$   $\big]$   $\big[$   $\big[$   $\big]$   $\big[$   $\big[$ 

Pro získání derivace v bodě  $x = \pi/2$  pro funkci  $y = \sin(x)$  (Jednotka úhlu: Radián)  $[\overline{\text{SHFT}}]$   $[\overline{\text{L}}]$   $(\frac{d}{dx}$  )  $[\overline{\text{Sin}}]$   $[\overline{\text{ALPHA}}]$   $[\overline{\text{L}}]$   $(x)$   $[\overline{\text{L}}]$   $\ldots$  (1)

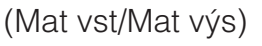

(Řád vst/Řád výs)

- 
- $(Pokračování podle (1))$   $\bullet$   $\bullet$   $\bullet$   $\bullet$   $\bullet$   $(1)$ 
	- $($ Pokračování podle (1))  $\frac{1}{(}$   $\frac{1}{(}$   $\$

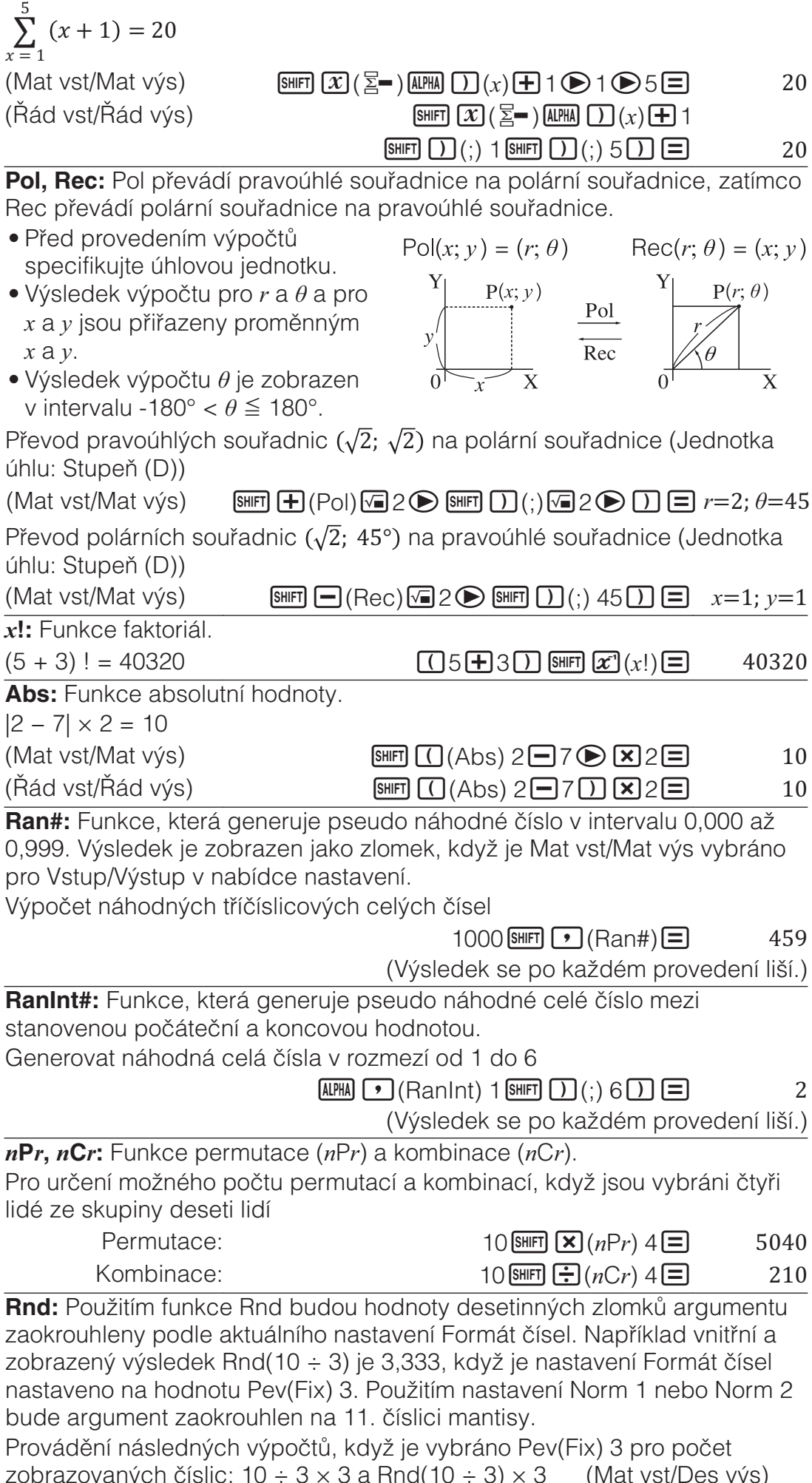

#### $10\overline{$   $\div 3\overline{\times }3\Xi$   $10,000$  $\boxed{O(Rnd)}$  10 $\boxed{O}$   $\times$  3 $\boxed{O}$   $\boxed{8}$  3 $\boxed{O}$  9,999

Funkce QR Code

Tento kalkulátor dokáže zobrazovat symboly QR Code\*, které lze načítat pomocí chytrého zařízení.

QR Code je registrovaná ochranná známka společnosti DENSO WAVE INCORPORATED v Japonsku a v dalších zemích.

#### **Důležité**

- Postupy uvedené v této části předpokládají, že použité chytré zařízení je vybaveno čtečkou QR Code, která dokáže načítat více symbolů QR Code, a že se dokáže připojit k Internetu.
- Při snímání kódu QR Code zobrazeného tímto kalkulátorem pomocí chytrého zařízení bude toto zařízení přesměrováno na webové stránky CASIO.

Poznámka: Kód QR Code lze zobrazit stisknutím **SHFT OPTN** (QR), když je zobrazena obrazovka nastavení, nabídek, chyby, výsledku výpočtu v jakémkoli výpočtovém režimu nebo tabulky. Podrobnosti viz webové stránky CASIO (wes.casio.com).

### <u>Zobrazení kódu QR Code</u>

Příklad: Zobrazení kódu QR Code pro výsledek výpočtu v režimu Výpočty kalkulátoru a jeho nasnímání pomocí chytrého zařízení

- 1. Proveďte výpočet v režimu Výpočty.
- 2. Stisknutím **[SHIFT] (DPTN**) (QR) zobrazíte kód QR Code.
	- Čísla v pravém dolním rohu displeje ukazují číslo aktuálního kódu QR Code a celkový počet symbolů kódu QR Code. Chcete-li zobrazit další kód QR Code, stiskněte  $\bigcirc$ nebo  $\Xi$ .

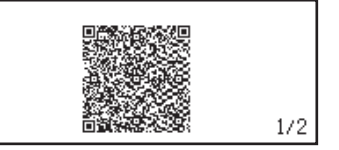

Poznámka: Zatímco kalkulátor vytváří kód QR Code, je v horní části displeje zobrazen indikátor  $\blacksquare$ .

Chcete-li se vrátit na předchozí kód QR Code, opakovaně stiskněte  $\odot$  nebo  $\Xi$ , dokud se nezobrazí požadovaný kód.

- 3. Pomocí chytrého zařízení nasnímejte kód QR Code na displeji kalkulátoru.
	- Snímání kódu QR Code najdete v návodu na použití vaší čtečky kódů QR Code.

**V případě potíží při snímání kódu QR Code:** Po zobrazení kódu QR Code upravte kontrast zobrazení kódu QR Code pomocí  $\bigcirc$  a  $\bigcirc$ . Toto nastavení kontrastu se týká pouze zobrazení kódu QR Code.

#### **Důležité**

- V závislosti na používaném chytrém zařízení a/nebo aplikaci čtečky kódů QR Code se můžete setkat s potížemi při snímání symbolů kódů QR Code vytvořených tímto kalkulátorem.
- Když je položka "QR Code" nastavena na "Verze 3", jsou omezeny režimy kalkulátoru, ve kterých lze zobrazovat symboly kódů QR Code. Pokusíte-li se zobrazit kód QR Code v režimu, který nepodporuje zobrazení kódu QR Code, zobrazí se zpráva "Není podporováno (Verze 3)". Nicméně kód QR Code vytvořený v tomto nastavení je čitelnější pro chytré zařízení.

• Další informace viz webové stránky CASIO (wes.casio.com).

#### $U$ končení zobrazení kódu QR Code: Stiskněte **AC** nebo SHFT OPTN (QR).

### Výpočty komplexních čísel

Aby bylo možné provádět výpočty komplexních čísel, nejdříve přejděte do režimu Komplexní. Pro zadávání komplexních čísel můžete použít buď pravoúhlé souřadnice (*a+bi*) nebo polární souřadnice (*r∠θ*). Výsledky výpočtů komplexních čísel jsou zobrazeny podle nastavení Komplexní v nabídce nastavení.

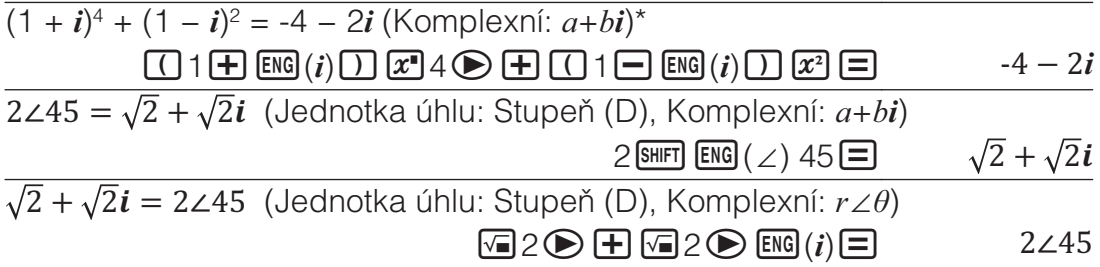

\* Při odmocňování komplexního čísla celým číslem s použitím syntaxe (a +*EL*)*<sup>Q</sup>* se hodnota mocniny může nacházet v následujícím rozsahu: -1 ×  $10^{10} < n < 1 \times 10^{10}$ .

#### **Poznámka**

- Pokud plánujete provést vstup a zobrazení výsledku výpočtu ve formátu polárních souřadnic, určete před začátkem výpočtu úhlovou jednotku.
- Hodnota  $\theta$  výsledku výpočtu je zobrazena v rozsahu -180° $< \theta \leq 180$ °.
- Zobrazení výsledku výpočtu, když je vybráno Řád vst/Řád výs nebo Řád vst/Des výs, bude ukazovat *a* a *bi* (nebo *r* a θ) na samostatných řádcích.

### **Příklad výpočtů v režimu Komplexní**

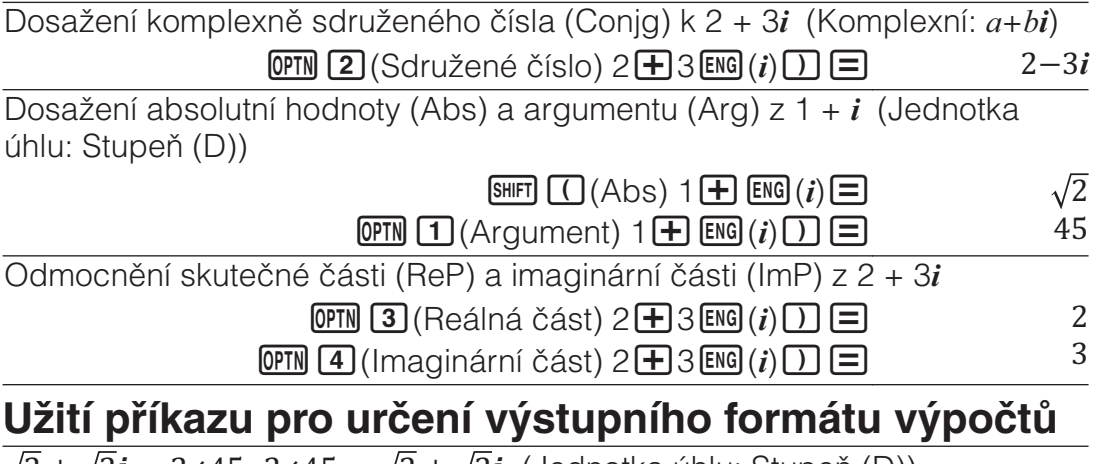

 $\sqrt{2} + \sqrt{2}i = 2\angle 45$ ,  $2\angle 45 = \sqrt{2} + \sqrt{2}i$  (Jednotka úhlu: Stupeň (D))

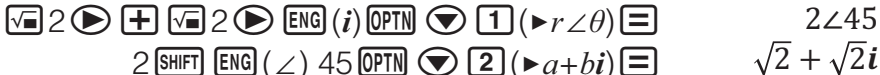

### Užití CALC

CALC umožňuje zadávat výpočetní výrazy, které obsahují jednu nebo více proměnných, přiřazovat hodnoty k proměnným a vypočítat výsledek. CALC lze používat v režimech Výpočty a Komplexní.

CALC lze používat k ukládání následujících typů výrazů.

- $2x + 3y$ ,  $2Ax + 3By + C$ ,  $A + Bi$  atd.
- $x + y$  :  $x (x + y)$  atd.
- $y = x^2 + x + 3$  atd.

**Poznámka:** Během času od kdy stisknete **CALC** do doby než opustíte CALC stisknutím **[AC**], byste měli pro vložení používat řádkové zadávání.

Uložení 3A + B a pak nahrazení následujících hodnot pro provedení výpočtu: A = 5, B = 10

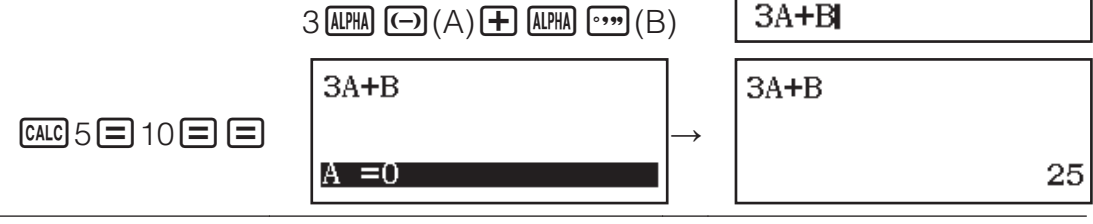

### Užití SOLVE

SOLVE užívá pro aproximaci řešení rovnic Newtonovu metodu. Všimnete si, že SOLVE muže být použit pouze v režimu Výpočty SOLVE podporuje zadávání rovnic v následujících formátech.

Příklady:  $y = x + 5$ ,  $x = \sin(M)$ ,  $xy + C$  (pokládáno za  $xy + C = 0$ )

#### **Poznámka**

- Pokud rovnice obsahuje vložené funkce, které zahrnují otevírající závorky (tak jako sin a log), neopomínejte uzavírající závorky.
- Během času od kdy stisknete (SHIFT) CALC (SOLVE) do doby než opustíte SOLVE stisknutím **AC**, byste měli pro vložení používat řádkové zadávání.

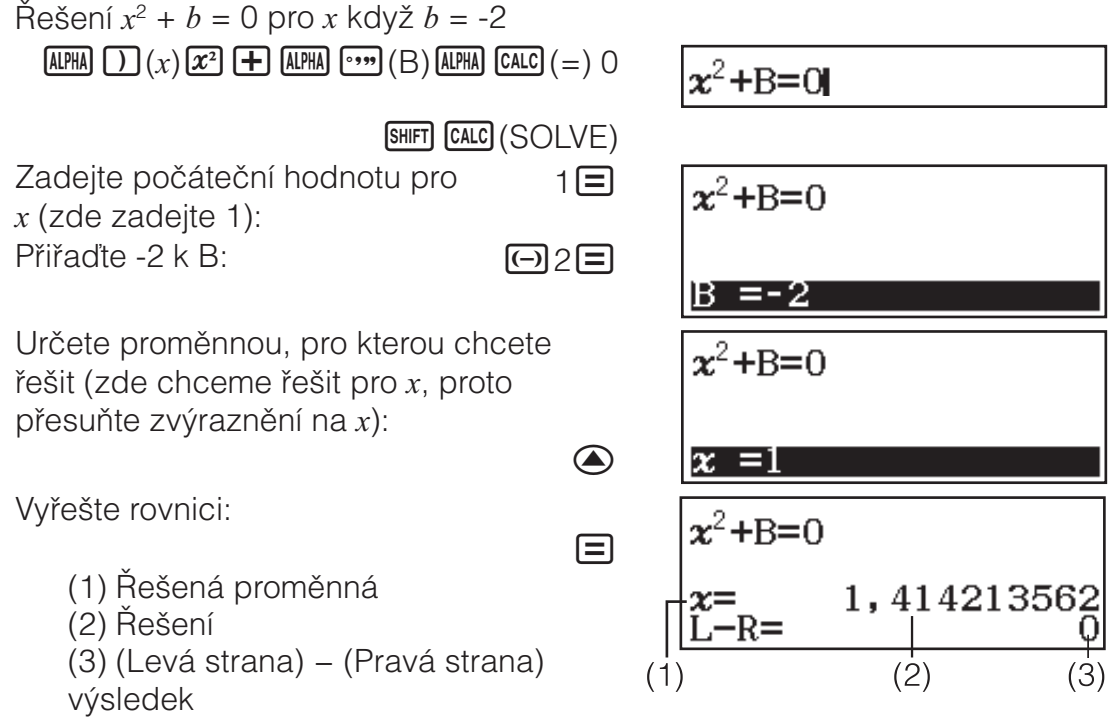

- Řešení jsou vždy zobrazována v desetinném formátu.
- Čím blíže je výsledek (Levá strana) (Pravá strana) k nule, tím vyšší je přesnost řešení.

#### **D**ůležité

- SOLVE provádí konvergence přednastaveného počtu časů. Pokud nemůže nalézt řešení, zobrazí potvrzovací obrazovku, která ukazuje "Pokračovat: $[=]$ " s dotazem, zda chcete pokračovat. Stisknutím  $\blacksquare$ pokračujte nebo stisknutím **[AC**] zrušte operaci SOLVE.
- $\bullet$  V závislosti na tom, co jste vložili jako počáteční hodnotu pro  $\overline{x}$ (proměnná řešení), SOLVE nemusí být schopno získat řešení. Pokud se to stane, zkuste změnit počáteční hodnotu tak, aby byla blíže řešení.
- SOLVE nemusí být schopné určit správné řešení, dokonce i když takové existuje.
- SOLVE užívá Newtonovu metodu, tedy i když je více řešení, bude doručeno pouze jedno z nich.
- Díky omezením Newtonovy metody se těžko získávají řešení rovnic jako je následující:  $y = \sin x$ ,  $y = e^x$ ,  $y = \sqrt{x}$ .

Statistické výpočty

Chcete-li zahájit statistické výpočty, postupujte podle následujících kroků.

- 1. Stiskněte  $\mathbb{I}\mathbb{I}\mathbb{N}$ , vyberte ikonu režimu Statistika a potom stiskněte  $\Xi$ .
- 2. Na zobrazené obrazovce Vyberte typ nabídce vyberte typ statistického výpočtu stisknutím některé z následujících kláves.

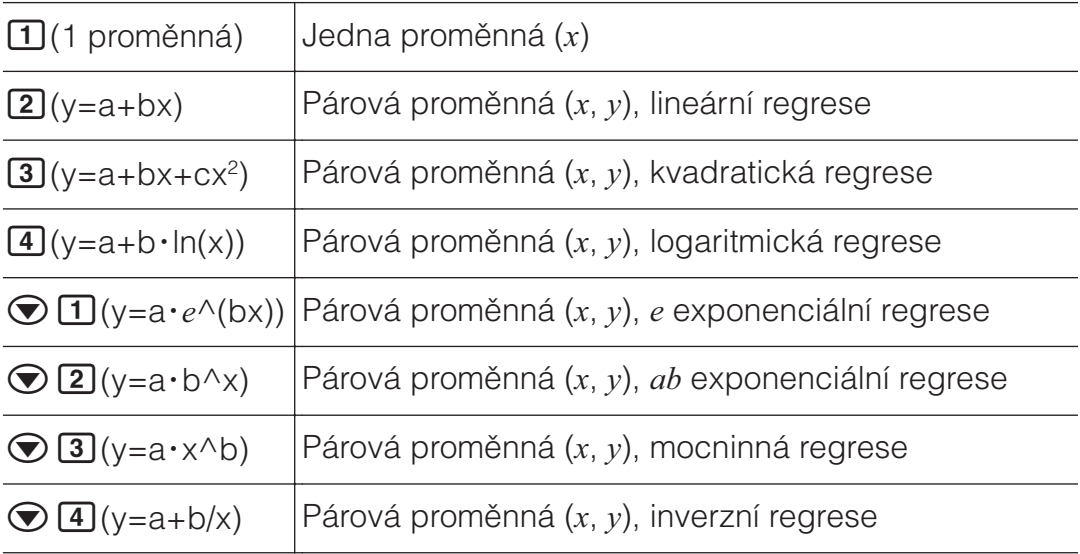

• Provedeném některé z výše uvedených kombinací kláves se zobrazí Statistický editor.

Poznámka: Když chcete změnit typ výpočtu po vstupu do režimu Statistika, provedením klávesové operace **OPTN** 1 (Vyberte typ) zobrazte obrazovku pro výběr typu výpočtu.

### **Zadávání dat se Statistickým editorem**

Statistický editor zobrazuje jeden, dva nebo tři sloupce: jedna proměnná  $(x)$ , jedna proměnná a frekvence  $(x,$  Cetn), párová proměnná  $(x, y)$ , párová proměnná a frekvence (*[*, *\*, Cetn). Počet řádků dat, která lze zadat, závisí na počtu sloupců: 160 řádků pro jeden sloupec, 80 řádků pro dva sloupce, 53 řádků pro tři sloupce.

#### **Poznámka**

- Pro vložení množství (frekvence) stejných položek dat použijte sloupec Cetn (frekvence). Zobrazení sloupce Cetn může být zapnuto (zobrazeno) nebo vypnuto (nezobrazeno) použitím nastavení formátu Statistika v nabídce nastavení.
- Když je zobrazen Statistický editor, stisknutím tlačítka **AC** se zobrazí obrazovka statistických výpočtů pro provádění výpočtů na základě vstupních dat. Postup návratu z obrazovky statistických výpočtů do Statistického editoru závisí na vybraném typu výpočtu. Pokud jste vybrali iednu proměnnou, stiskněte <sup>TOPTN</sup> 3. (Data); pokud jste vybrali párovou proměnnou, stiskněte **<sup>OPTN</sup> 4** (Data).

Př 1: Výběr logaritmické regrese a zadání následujících dat: (170, 66), (173, 68), (179, 75)

**OPTN**  $\boxed{1}$  (Vyberte typ)  $\boxed{4}$  (y=a+b·ln(x))

170日173日179日⊙⊙ 66日68日75日

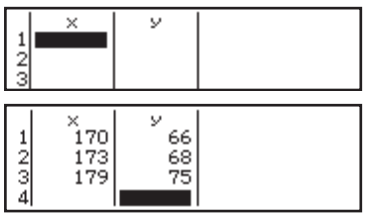

**Důležité:** Všechna data aktuálně vložená ve Statistickém editoru jsou vymazána pokaždé, když opustíte režim Statistika, přepnete mezi typem statistického výpočtu jedné proměnné a párové proměnné, nebo změníte nastavení Statistika v nabídce nastavení.

**Vymazání řádku:** Ve Statistickém editoru posuňte kurzor k řádku, který chcete vymazat, a pak stiskněte DEL.

**Vložení řádku:** Ve Statistickém editoru posuňte kurzor na místo, kam chcete vložit řádek, a pak proveďte následující klávesovou operaci: **OPTN** 2 (Editor) 1 (Vložit řádek).

Vymazání všech obsahů Statistického editoru: Ve Statistickém editoru proveďte následující klávesovou operaci: **@TN 2** (Editor)<sup>2</sup> (Vymazat vše).

### Zobrazení statistických hodnot na základě zadaných dat

Ze Statistického editoru:

**OPTN** 3 (Výp 1 proměnná nebo Výp 2 proměnnÉ)

Z obrazovky statistických výpočtů:

**OPTN** 2 (Výp 1 proměnná nebo Výp 2 proměnnÉ)

### Zobrazení výsledků regresivních výpočtů na základě zadaných dat (pouze data párových proměnných)

Ze Statistického editoru: **OPTN 4** (Výpočet regrese) Z obrazovky statistických výpočtů: **OPTN 3** (Výpočet regrese)

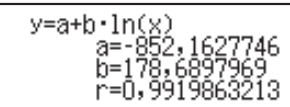

งักิลิวก

óX<br>S<sup>2</sup>X

741657387

Í

### **Z**ískání statistických hodnot ze zadaných dat

Operace uvedené v této části lze použít k vyvolávání statistických hodnot přiřazených k proměnným (σ<sub>*x</sub>*, Σ*x*<sup>2</sup> atd.) na základě dat zadaných pomocí</sub> Statistického editoru. Tyto proměnné lze rovněž používat ve výpočtech. Operace uvedené v této části jsou prováděny na obrazovce statistických výpočtů, která se zobrazí stisknutím  $AC$ , když je zobrazen Statistický editor. Podporované statistické proměnné a klávesy, které byste pro jejich vyvolání měli stisknout, jsou ukázány níže. Proměnné, které jsou k dispozici pro statistické výpočty s jednou proměnou, jsou označeny hvězdičkou (\*). **Sčítání:**  $\Sigma x^*$ ,  $\Sigma x^{2*}$ ,  $\Sigma y$ ,  $\Sigma y^2$ ,  $\Sigma xy$ ,  $\Sigma x^3$ ,  $\Sigma x^2 y$ ,  $\Sigma x^4$ 

```
OPTN \odot \Box (Suma) \Box až \Box
```

```
\mathsf{Počet} položek: n^* / Průměr: \overline{\chi}^*, \ \overline{\mathcal{Y}} / Populační rozptyl: \sigma_{\overline{\chi}}^2*, \ \sigma_{\overline{\chi}}^2 /
{\sf Sm\check{e}}rodatná odchylka souboru: \sigma_x^{\,*}, \sigma_y / <code>Rozptyl vzorku: s^2{}_x^{\,\star}, \mathbf{s}^2{}_y /</code>
{\bf S}měrodatná odchylka vzorku: {\bf S}_x^{\, \, \star}, \, {\bf S}_y^{\, \, \star}
```
 $\overline{OPIN}$   $\odot$   $\overline{2}$  (Proměnná)  $\overline{11}$  až  $\overline{8}$ ,  $\odot$   $\overline{11}$  až  $\odot$   $\overline{3}$  $\text{Minimální hodnota: } \min(x)^{*}, \min(y) / \text{Maximální hodnota: } \max(x)^{*}, \max(y)$ Když je vybrán statistický výpočet jedné proměnné:  $[OPTN] \bigotimes [3]$  (Min/Max)  $[1]$ ,  $[5]$ 

Když je vybrán statistický výpočet párové proměnné:

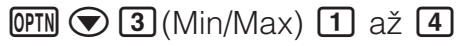

**První kvantil:** Q<sub>1</sub><sup>\*</sup> / **Medián:** Med<sup>\*</sup> / **Třetí kvantil:** Q<sub>3</sub><sup>\*</sup> (Pouze pro statistické výpočty s jednou proměnnou)

 $OPTN$   $\odot$  3 (Min/Max) 2 až 4

**Regresní koeficienty:** a, b / Korelační koeficient: r / Odhadované hodnoty:  $\hat{x}$ ,  $\hat{y}$ 

 $OPTN$   $\odot$   $\ddot{4}$  (Regrese)  $\ddot{1}$  až  $\ddot{5}$ 

**Regresní koeficienty pro kvadratickou regresi:** a, b, c / Odhadované hodnoty:  $\hat{x}_1$ ,  $\hat{x}_2$ ,  $\hat{y}$ 

- $OPTN$   $\odot$   $\odot$   $\odot$  (Regrese)  $\odot$   $\odot$   $\odot$   $\odot$
- $\hat{x}, \hat{x}_1, \hat{x}_2$  a  $\hat{y}$  jsou příkazy, které zpracují argument, který je bezprostředně před nimi.

**Př 2:** Pro vložení dat s jednou proměnnou  $x = \{1, 2, 2, 3, 3, 3, 4, 4, 5\}$ použijte sloupec Cetn pro určení počtu opakování pro každou položku {*[Q*; Cetn*Q*} = {1;1, 2;2, 3;3, 4;2, 5;1} a spočítejte průměr.

 $\boxed{\text{MH}$  (SETUP) $\bigcirc$  3 (Statistika) $\boxed{1}$  (Zapnut)

 $[OPTN]$  $[T]$ (Vyberte typ) $[T]$ (1 proměnná)

1日2日3日4日5日⊙▶  $1 \square 2 \square 3 \square 2 \square$ 

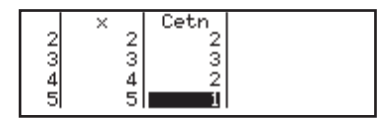

### $AG$  (OPTN)  $\bigcirc$  2 (Proměnná) $\boxed{1}(\overline{x})$   $\boxed{=}$  (3)

Př 3: Pro výpočet korelačních koeficientů logaritmické regrese pro následující data párové proměnné a určení regresního vzorce:  $(x, y) = (20,$ 3150), (110, 7310), (200, 8800), (290, 9310). Určete Pev(Fix) 3 (tři desetinná místa) pro výsledky.

 $\boxed{\text{MHI}}$  (MENU)(SETUP) $\bigcirc$  3 (Statistika) 2 (Vypnut)

 $[SHIF]$   $[MENT]$  (SETUP) $[3]$  (Formát čísel) $[1]$  (Pev(Fix)) $[3]$ 

 $OPTN$  1 (Vyberte typ) 4 (y=a+b·ln(x))

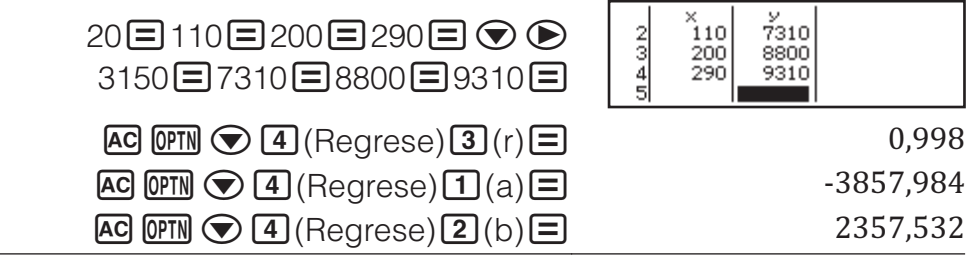

### Výpočet odhadovaných hodnot

Na základě regresního vzorce získaného ve statistickém výpočtu párové proměnné, očekávaná hodnota *\* může být spočítána pro danou hodnotu *[* Odpovídající hodnota *x* (dvě hodnoty,  $x_1$  a  $x_2$ , v případě kvadratické regrese) může být také spočítána pro hodnotu y v regresním vzorci.

Př 4: Určení očekávané hodnoty pro *y* když  $x = 160$  v regresním vzorci vytvořeném logaritmickou regresí z dat v Př 3. Určete Pev(Fix) 3 pro výsledek. (Proveďte následující operace po dokončení operací v Př 3.)  $AC$  160  $CD$  $A$  (Regrese) $5(\hat{y})\Box$  8106,898

Důležité: Výpočty regresního koeficientu, korelačního koeficientu a odhadované hodnoty mohou v případě velkého množství dat trvat značnou dobu.

### Provádění výpočtů normálního rozdělení

Když je zvolen statistický výpočet jedné proměnné, můžete provést výpočet normálního rozdělení užitím funkcí ukázaných dole z nabídky, která se

objeví, když provedete následující klávesové operace: **@TN ⊙ 4** (Norm rozdělení).

**P, Q, R:** Tyto funkce vezmou argument *t* a určí pravděpodobnost standardního normálního rozdělení, jak je uvedeno poblíž.

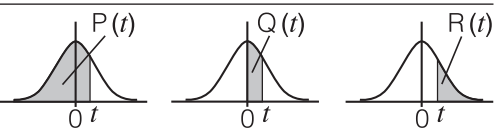

► t: Tato funkce je uvedena argumentem *x*. Vypočítává standardní náhodnou proměnnou pro datovou hodnotu x s použitím průměrné hodnoty  $(\overline{x})$  a směrodatné odchylky souboru ( $\sigma$ <sup>)</sup> dat zadaných pomocí Statistického editoru.

$$
x \triangleright t = \frac{x - \overline{x}}{\sigma_x}
$$

Př 5: Pro data jedné proměnné v Př 2 určete normalizovanou náhodnou proměnnou  $x = 2$ , a  $P(t)$  v daném bodě.

 $AC$  2  $Q$ PIN $\bigcirc$   $A$  (Norm rozdělení) $A$  $\rightarrow$   $B$ 

 $\overline{OPTN}$   $\bigcirc$   $\overline{4}$  (Norm rozdělení) $\overline{1}$  (P() ans  $\overline{1}$   $\overline{=}$ 

 $2 \cdot t$  $-0,8660254038$ 

 $P(Ans)$ 

0,19324

### Výpočty se základem *Q*

Chcete-li provádět výpočty využívající desítkové, hexadecimální, binární a/ nebo osmičkové hodnoty, přejděte do režimu Číselná soust. Po přechodu do režimu Číselná soust stiskněte jednu z následujících kláves pro přepnutí číselných režimů:  $\mathbb{Z}^2$  (DEC) pro desítkový,  $\mathbb{Z}^1$  (HEX) pro hexadecimální, **[09.**] (BIN) pro binární nebo **[m**] (OCT) pro osmičkový.

 $\overline{\text{Výpočet }11_2 + 1_2}$ 

 $\boxed{\log_2[}$  (BIN)11 $\boxed{+}$ 1 $\boxed{=}$ 

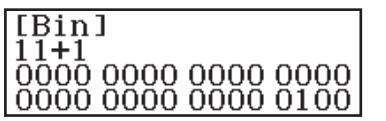

#### **Poznámka**

- Užijte následující klávesy pro vložení písmen A až F pro hexadecimální hodnoty:  $\overline{(\neg)}(A)$ ,  $\overline{(\neg)}(B)$ ,  $\overline{x}$  $(C)$ ,  $\overline{\sin}(D)$ ,  $\overline{\cos}(E)$ ,  $\overline{tg}(F)$ .
- V režimu Číselná soust není podporováno vkládání zlomkových (desetinných) hodnot a exponent. Pokud má výsledek výpočtu zlomkovou část, je odříznuta.
- Podrobnosti o zadávání a výstupních rozsazích (32 bitů) jsou uvedeny níže.

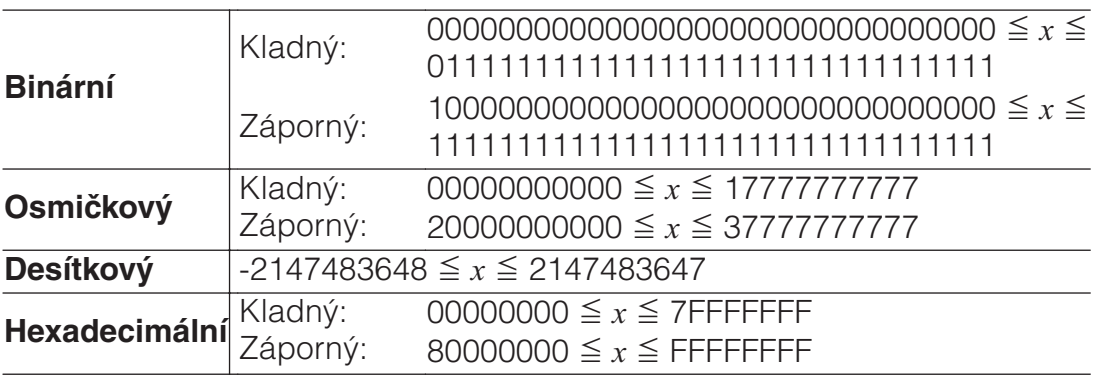

### <u>Určení číselného režimu konkrétní vložené hodnoty</u>

Pro určení číselného režimu hodnoty, můžete vložit speciální příkaz okamžitě následující danou hodnotu. Speciální příkazy jsou: d (desítkový), h (hexadecimální), b (binární), a o (osmičkový).

Výpočet  $10_{10} + 10_{16} + 10_2 + 10_8$  a zobrazení výsledku jako desítkové hodnoty

 $AC$  $(x^{2}$ (DEC) $Q$ rn  $Q$  $1$ (d) 10 $H$  $Q$ rn  $Q$  $2$ (h) 10 $H$  $\boxed{OPTN}$   $\bigodot$   $\boxed{3}$  (b) 10  $\boxed{+}$   $\boxed{OPTN}$   $\bigodot$   $\boxed{4}$  (c) 10  $\boxed{=}$   $\boxed{3}$ 

### **Převádění výsledku výpočtů do jiné soustavy**

Pro převedení aktuálně zobrazovaného výsledku výpočtu na jiný typ hodnoty můžete provést jakoukoli z následujících klávesových operací:  $\mathbf{x}^2$ (DEC),  $\mathbf{x}^3$ (HEX),  $\omega$ ,  $(\mathbf{BIN})$ ,  $\omega$  (OCT).

Výpočet  $15_{10} \times 37_{10}$  v desítkovém režimu a následný převod výsledku na hexadecimální

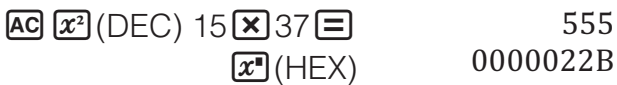

### **L**ogické operace a negace

Logické operace a negace se provádějí stisknutím **OPTN** a následným výběrem požadovaného příkazu (and, or, xor, xnor, Not, Neg) v zobrazené nabídce. V následujících příkladech je vše prováděno v binárním režimu  $(\sqrt{\log n}(\text{BIN})).$ 

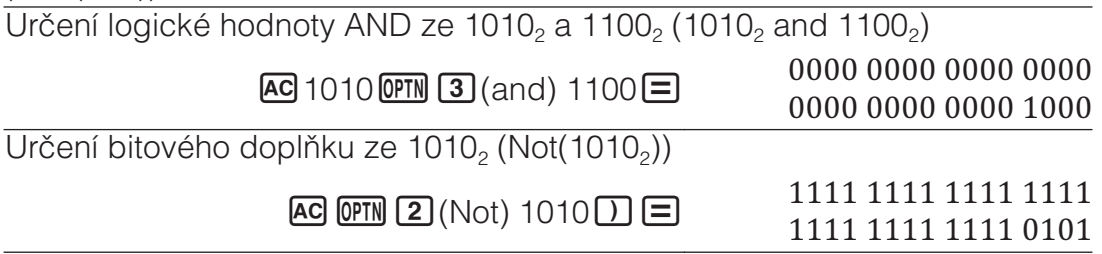

**Poznámka:** V případě záporné binární, osmičkové nebo hexadecimální hodnoty, kalkulátor převede hodnotu na binární, vytvoří dvojkový doplněk a pak převede zpět na původní číselnou základnu. Pro desítkové hodnoty kalkulátor pouze přidá záporné znaménko.

### Výpočty rovnic

Chcete-li řešit rovnici v režimu Rovnice/Funkce, postupujte podle následujících pokynů.

- 1. Stiskněte **MENU**, vyberte ikonu režimu Rovnice/Funkce a potom stiskněte 日.
- 2. Provedením jedné z následujících operací vyberte typ výpočtu.

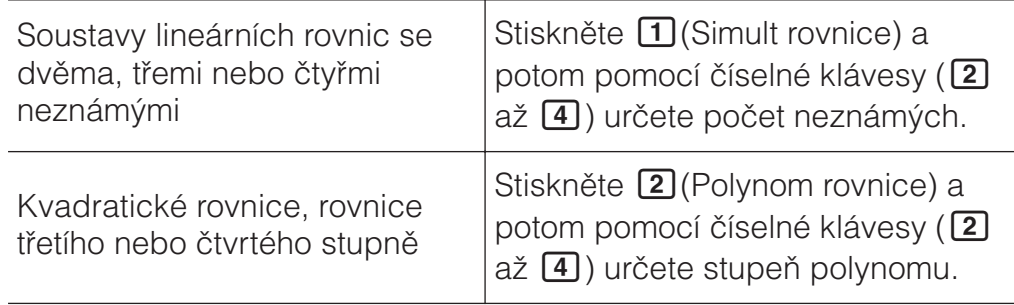

- 3. Pro vložení hodnot koeficientů použijte editor koeficientů, který se objeví.
	- Chcete-li vyřešit například  $2x^2 + x 3 = 0$ , stiskněte **2** (Polynom rovnice) 2 v kroku 2. Pomocí zobrazeného editoru koeficientů zadejte  $2\Xi$ 1 $\Xi$  $\Theta$ 3 $\Xi$ .
	- Stisknutím **AC** budou všechny koeficienty vynulovány.
- 4. Po dosažení všech požadovaných hodnot stiskněte  $\Xi$ .
- $\bullet$  Zobrazí řešení. Dalším stisknutím  $\Xi$  se zobrazí další řešení. Když je zobrazeno konečné řešení, stisknutím  $\Xi$  se vrátíte do editoru koeficientů.
- Pokud neexistuje řešení nebo existuje nekonečně mnoho řešení, zobrazí se zpráva. Stisknutím  $\overline{AC}$  nebo  $\Xi$  se vrátíte na editor koeficientů.
- Můžete přiřadit aktuálně zobrazené řešení k proměnné. Po zobrazení řešení stiskněte <sup>sto</sup>l a potom klávesu, která odpovídá názvu proměnné, ke které jej chcete přiřadit.
- Pro návrat na editor koeficientů, zatímco není zobrazováno žádné řešení, stiskněte **AC**.

Poznámka: Řešení, která obsahují √, jsou zobrazena pouze v případě, když je vybrán typ výpočtu Polynom rovnice.

**Změna aktuálního nastavení typu rovnic:** Stiskněte **<sup>MM</sup> 1** (Simult rovnice) nebo  $\overline{Q}$ [Polynom rovnice) a potom stiskněte  $\overline{2}$ ,  $\overline{3}$  nebo . Změna typu rovnic způsobí, že hodnoty všech koeficientů v editoru koeficientů se změní na nulu.

### Příklady výpočtů v režimu Rovnice/Funkce

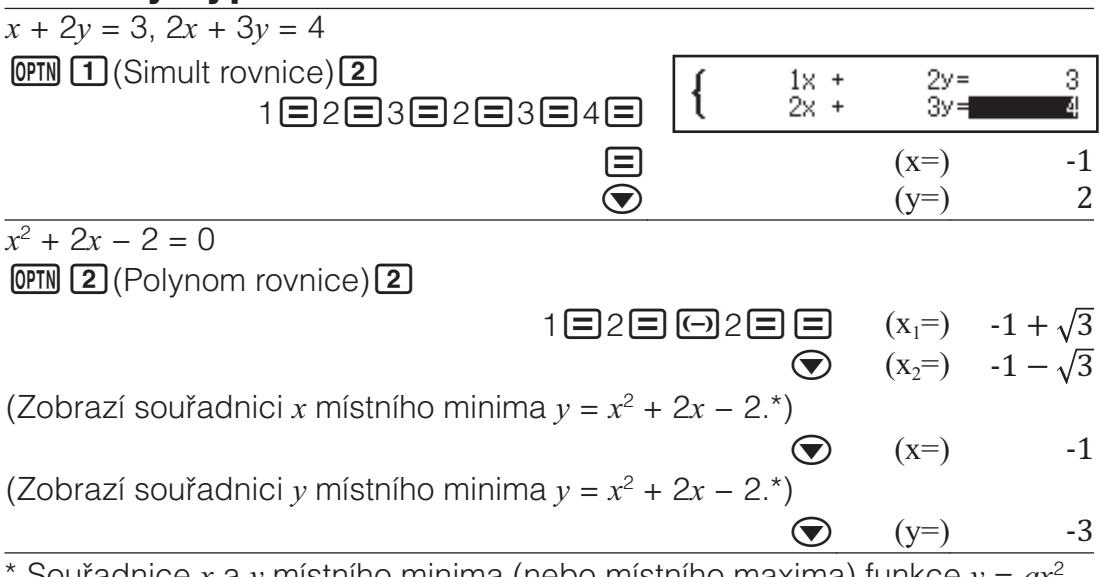

Souřadnice *x* a *y* místního minima (nebo místního maxima) funkce  $y = ax$ +  $bx + c$  se zobrazí pouze v případě, když je jako typ výpočtu vybrána kvadratická rovnice.

### Výpočty matic

Pro provedení výpočtů zahrnujících matice až o 4 řádcích a 4 sloupcích použijte režim Matice. Pro výpočet matice použijte speciální maticové proměnné (MatA, MatB, MatC, MatD) (viz následující příklad).

**Příklad:**  $\begin{bmatrix} 2 & 1 \end{bmatrix}$ 

 $1 \; 1$ ൈ  $2 -1$  $\begin{vmatrix} -1 & 2 \end{vmatrix}$ 

- 1. Stiskněte  $\mathbb{I}\mathbb{I}\mathbb{N}$ , vyberte ikonu režimu Matice a potom stiskněte  $\Xi$ .
- 2. Stiskněte  $\boxed{1}$ (MatA) $\boxed{2}$ (2 řádky) $\boxed{2}$ (2 sloupce).
	- Zobrazí se maticový editor pro zadání základních prvků matice  $2 \times 2$ , které jste určili pro MatA.

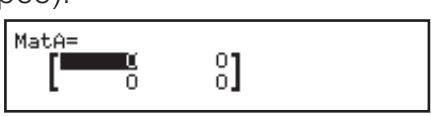

- 3. Zadejte základní prvky MatA:  $2\Xi$ 1 $\Xi$ 1 $\Xi$ 1 $\Xi$ 1.
- 4. Provedte tuto klávesovou operaci:  $[OM]$ (Defin matici) $[2]$ (MatB) $[2]$ (2  $\text{řádky}$  $(2 \text{ slower})$ .
- 5. Zadejte základní prvky MatB: 2日回1日回1日2日.
- 6. Stisknutím **<sup>ac</sup>l** přejděte na obrazovku výpočtu a proveďte výpočet  $(MatA \times MatB)$ : **OPTN** 3  $(MatA)$   $\times$  **OPTN** 4  $(MatB)$ .
	- Zobrazí se obrazovka MatAns (Paměť maticových odpovědí) s výsledky výpočtu.

#### MatAns=  $^{0}_{1}$

### **Paměť maticových odpovědí (MatAns)**

Kdykoli je výsledkem prováděného výpočtu v režimu Matice matice, obrazovka MatAns zobrazí výsledek. Výsledek bude také přiřazen k proměnné označené "MatAns".

- Proměnná MatAns může být použita ve výpočtech jak je popsáno níže.
- Pro zadání proměnné MatAns do výpočtu proveďte následující klávesové operace:  $OPTN \bigodot 11$  (MatAns).
- Stisknutí jakékoli z následujících kláves, zatímco je zobrazena obrazovka MatAns, automaticky přepne na obrazovku výpočtů:  $\boxplus$ ,  $\boxminus$ ,  $\boxminus$ ,  $\boxdot$ ,  $\oplus$ ,  $\left[\mathbf{x}^3\right]$ ,  $\left[\mathbf{x}^2\right]$ , SHIFT  $\left[\mathbf{x}^2\right]$   $\left(x^3\right)$ .

### **Přiřazování a editování dat maticové proměnné Přiřazení nových dat k maticové proměnné**

- 1. Stiskněte **(PFN)** 1 (Defin matici) a potom v zobrazené nabídce vyberte maticovou proměnnou, ke které chcete přiřadit data.
- 2. V zobrazeném dialogovém okně pomocí číselné klávesy ( $\overline{1}$ ) až  $\overline{4}$ ) určete počet řádků.
- 3. V následujícím zobrazeném dialogovém okně pomocí číselné klávesy (1 až 4) určete počet sloupců.
- 4. Pro vložení základních prvků matice použijte maticový editor.

### **Upravy základních prvků maticové proměnné**

Stiskněte **(PTN) 2** (Upravit matici) a potom v zobrazené nabídce vyberte maticovou proměnnou, kterou chcete upravit.

#### **K**opírování obsahu maticové proměnné (nebo MatAns)

- 1. Pro zobrazení matice, kterou chcete kopírovat, použijte maticový editor. • Pokud chcete kopírovat obsah MatAns, proveďte následující pro
	- zobrazení obrazovky MatAns:  $\overline{OPTN} \bigotimes \overline{11}$ (MatAns) $\Xi$ .
- 2. Stiskněte **STO** a pak proveďte jednu z následujících klávesových operací pro určení místa určeného pro kopírování: [O](MatA), ·····](MatB),  $\mathbf{x}$  (MatC) nebo  $\sin(Mat)$ .
	- Zobrazí se maticový editor s obsahem místa určení pro kopírování.

### Příklady maticových výpočtů

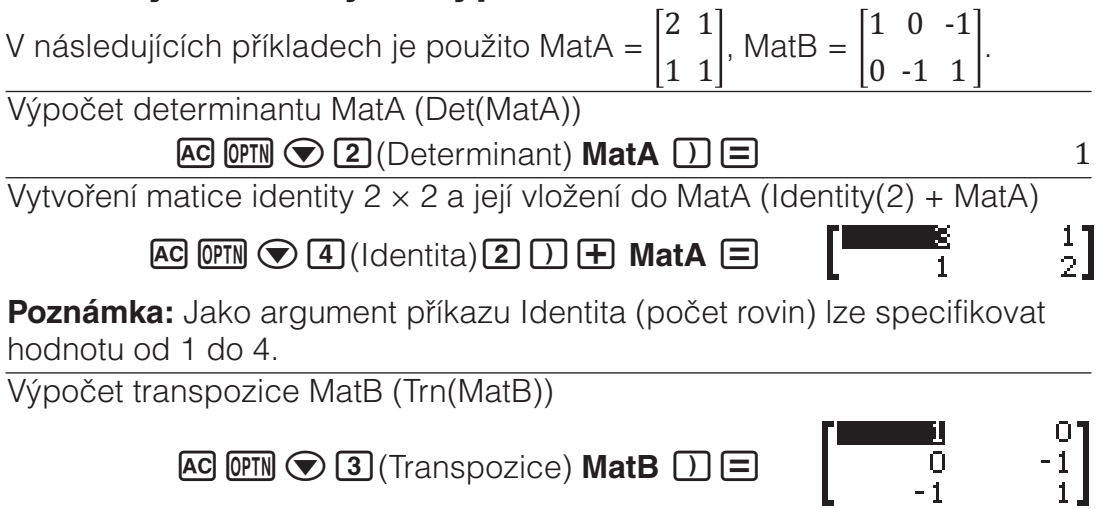

Invertování, odmocňování na druhou a na třetí MatA (MatA-1, MatA2, MatA3) Poznámka: K tomuto zadání nelze použít **z**<sup>n</sup>. Pomocí **z**<sup>n</sup> zadejte "-1", pomocí  $\mathbf{x}^2$  určete odmocňování na druhou a pomocí  $\text{S}\text{H}\text{F}\text{T}$   $\mathbf{x}^2(x^3)$  určete odmocňování na třetí.

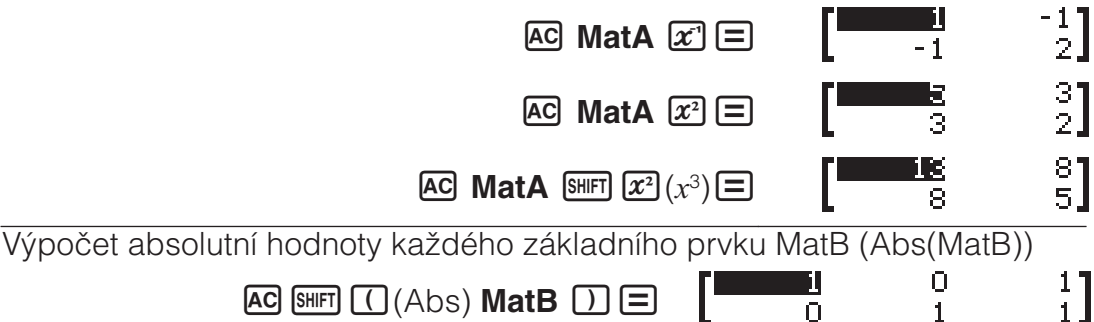

### Vytvoření číselné tabulky

V režimu Tabulka hodnot je vygenerována tabulka čísel na základě jedné nebo dvou funkcí.

**Příklad:** Vytvoření číselné tabulky pro funkce  $f(x) = x^2 + \frac{1}{2}$  a  $g(x) = x^2 - \frac{1}{2}$ 

v rozsahu  $-1 \le x \le 1$ , po krocích 0,5

- 1. Stiskněte **IIII**, vyberte ikonu režimu Tabulka hodnot a potom stiskněte 曰.
- 2. Nakonfigurujte nastavení pro vytvoření číselné tabulky ze dvou funkcí.  $\text{S}\text{H}\text{F}\text{F}\text{H}\text{F}\text{F}\text{F}$ (SETUP) $\bigcirc \text{F}\text{F}\text{F}\text{F}$ (Tabulka hodnot) $\bigcirc \text{F}\text{F}(f(x),g(x))$
- 3. Zadejte  $x^2 + \frac{1}{2}$ .

 $\boxed{\text{MPHA}}$   $\boxed{\bigcup (x) \, \boxed{x^2} \, \boxed{+} \, 1 \, \boxed{=} \, 2}$ 

$$
f(x)=x^2+\frac{1}{2}
$$

 $\mathbf{1}$ 

0

4. Zadejte  $x^2 - \frac{1}{2}$ .

 $\boxed{=}$   $\boxed{$   $\boxed{)}$   $(x)$   $\boxed{x^2}$   $\boxed{=}$  1 $\boxed{=}$  2

$$
g(x)=x^2-\frac{1}{2}
$$

5. Stiskněte  $\Xi$ . V zobrazeném dialogovém okně Rozsah tabulky zadejte hodnoty pro Začát (výchozí: 1), Konec (výchozí: 5), a Krok (výchozí: 1).

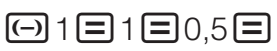

- 6. Stisknutím  $\equiv$  vytvořte číselnou tabulku.
	- Stisknutím **AC** se vrátíte na obrazovku v kroku 3.

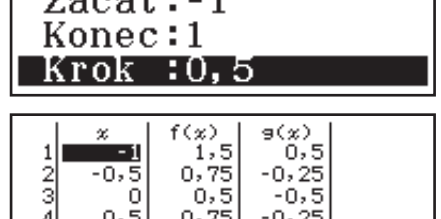

Rozsah tabulky

#### **Tip**

- V číselné tabulce, která je zobrazena v kroku 6, můžete změnit hodnotu v aktuálně zvýrazněné buňce *x*. Změnou hodnoty *x* budou odpovídajícím způsobem zaktualizovány hodnoty  $f(x)$  a  $g(x)$  na stejném řádku.
- Pokud se nachází hodnota v buňce x nad aktuálně zvýrazněnou buňkou x, stisknutím  $\bigoplus$  nebo  $\bigoplus$  bude do zvýrazněné buňky automaticky vložena stejná hodnota, jaká se nachází v buňce výše, plus hodnota

kroku. Podobně stisknutím  $\Box$  bude automaticky vložena stejná hodnota, jaká se nachází v buňce výše, mínus hodnota kroku. Zároveň budou odpovídajícím způsobem zaktualizovány hodnoty *I*(*[*) a *J*(*[*) na stejném řádku.

#### **Poznámka**

- Budete-li po zpracování  $\equiv$  v kroku 4 výše pokračovat z kroku 5 bez zadání  $g(x)$ , bude vytvořena číselná tabulka pouze pro  $f(x)$ .
- Maximální počet řádků vytvořené číselné tabulky závisí na nastavení v nabídce nastavení tabulky. Pro nastavení "*f*(x)" je podporováno až 45 řádků, zatímco pro nastavení "*I*(*[*),*J*(*[*)" je podporováno 30 řádků.
- Operace vytvoření číselné tabulky způsobuje, že se změní obsah proměnné *x*.

**Důležité:** Zadání funkcí v tomto režimu je odstraněno při každé změně nastavení Vstup/Výstup v režimu Tabulka hodnot.

### Výpočty vektorů

Pro provedení 2-dimenzionálních a 3-dimenzionálních výpočtů vektorů použijte režim Vektor. Pro výpočet vektorů použijte speciální vektorové proměnné (VctA, VctB, VctC, VctD) (viz následující příklad).

**Příklad:**  $(1, 2) + (3, 4)$ 

- 1. Stiskněte  $\mathbb{I}\mathbb{I}\mathbb{I}$ , vyberte ikonu režimu Vektor a potom stiskněte  $\Xi$ .
- 2. Stiskněte [1] (VctA)<sup>[2]</sup> (2 roviny).
	- Zobrazí se vektorový editor pro vložení 2-rovinného vektoru pro VctA.

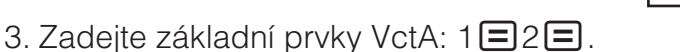

- 4. Proveďte tuto klávesovou operaci: **@TN**  $\textbf{T}$  (Defin vektor) $\textbf{2}$  (VctB) $\textbf{2}$  (2) roviny).
- 5. Zadejte základní prvky VctB: 3日4日.
- 6. Stisknutím **AC** přejděte na obrazovku výpočtu a proveďte výpočet (VctA  $+$  VctB): **OPTN 3** (VctA) $\bigoplus$  **OPTN**  $\bigoplus$  (VctB) $\bigoplus$ .
	- Zobrazí se obrazovka VctAns (Paměť vektorových odpovědí) s výsledky výpočtu.

### Paměť vektorových odpovědí

Kdykoli je výsledkem prováděného výpočtu v režimu Vektor, obrazovka VctAns zobrazí výsledek. Výsledek bude také přiřazen k proměnné označené "VctAns".

Proměnná VctAns může být použita ve výpočtech jak je popsáno níže.

- Pro zadání proměnné VctAns do výpočtu proveďte následující klávesové operace:  $\overline{OPTN}$   $\bigodot$   $\overline{11}$  (VctAns).
- Stisknutí jakékoli z následujících kláves, zatímco je zobrazena obrazovka VctAns, automaticky přepne na obrazovku výpočtů:  $\boxplus$ ,  $\boxminus$ ,  $\boxminus$ ,  $\boxdot$ ,  $\boxdot$ .

#### **Přiřazování a editování dat vektorové proměnné Přiřazení nových dat k vektorové proměnné**

- 1. Stiskněte **(OPTN)** 1 (Defin vektor) a potom v zobrazené nabídce vyberte vektorovou proměnnou, ke které chcete přiřadit data.
- 2. V zobrazeném dialogovém okně stisknutím **[2]** nebo **[3]** určete rovinu vektoru.
- 3. Pro vložení základních prvků vektoru použijte zobrazený vektorový editor.

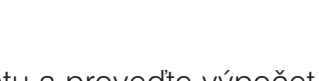

쀪

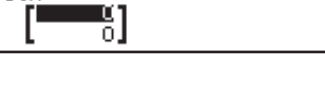

VotA=

VotAns=

#### **Upravy základních prvků vektorové proměnné**

Stiskněte **(PTN) 2** (Upravit vektor) a potom v zobrazené nabídce vyberte vektorovou proměnnou, kterou chcete upravit.

#### **K**opírování obsahu vektorové proměnné (nebo VctAns)

- 1. Pro zobrazení vektoru, který chcete kopírovat, použijte vektorový editor.
	- Pokud chcete kopírovat obsah VctAns, proveďte následující pro zobrazení obrazovky VctAns:  $\overline{\textrm{QPTN}}\bigotimes \overline{\textrm{11}}(\textrm{VctAns})\Xi$ .
- 2. Stiskněte **(stol**) a pak proveďte jednu z následujících klávesových operací pro určení místa určeného pro kopírování: (VctA), (VctB),  $\mathbf{x}$  (VctC) nebo  $\sin(NctD)$ .
	- Zobrazí se vektorový editor s obsahem místa určení pro kopírování.

### Příklady vektorových výpočtů

V následujících příklade je použito VctA = (1, 2), VctB = (3, 4) a VctC = (2, -1, 2).

VctA • VctB (Skalární součin vektorů) VctA · VctB **8G** VctA **@TN**  $\odot$  **2** (Skalární součin) VctB  $\Xi$ 11 VctA × VctB (Vektorový součin)  $AC$  VctA  $X$  VctB  $E$ Výpočet absolutních hodnot VctC (Abs(VctC))  $Abs(VctC)$  $AC$   $SHFT$  $(C)$  $(Abs)$  $VctC$  $(D)$  $=$ 3 Určení úhlu, který tvoří VctA a VctB (Angle(VctA;VctB)), na tři desetinná místa (Pev(Fix) 3). (Jednotka úhlu: Stupeň (D))

 $\boxed{\text{MHI}}$   $\boxed{\text{HENU}}$  (SETUP) $\boxed{3}$  (Formát čísel) $\boxed{1}$  (Pev(Fix)) $\boxed{3}$ 

 $[AC]$   $[OPTN]$   $\bigodot$   $[3]$   $(\bigcup_{h \in I} \{b\}$   $\bigvee_{h \in I} \{B_{h}$  $\bigwedge_{h \in I} \{b\}$  $VctB$   $\Box$   $\Box$ 

Angle(VctA; VctB) 10,305

> 0,6  $0,8$

Normalizace VctB (UnitV(VctB))

 $AG$   $Q$   $\overline{q}$  (Jednotk vektor) **VctB**  $\Box \Xi$ 

### Výpočty nerovnic

Podle následujícího postupu lze řešit nerovnice 2., 3. nebo 4. stupně.

- 1. Stiskněte  $\mathbb{I}\mathbb{I}\mathbb{I}$ , vyberte ikonu režimu Nerovnost a potom stiskněte  $\Xi$ .
- 2. V zobrazeném dialogovém okně pomocí číselné klávesy ( $\overline{2}$ ) až  $\overline{4}$ ) určete stupeň nerovnice.
- 3. V zobrazené nabídce pomocí kláves  $\boxed{1}$  až  $\boxed{4}$  vyberte typ a orientaci symbolu nerovnosti.
- 4. Pro vložení hodnot koeficientů použijte editor koeficientů, který se objeví.
	- Například chcete-li řešit *[*2 + 2*[* − 3 < 0, zadejte následující pro koeficienty ( $a = 1$ ,  $b = 2$ ,  $c = -3$ ):  $1 \square 2 \square \square 3 \square$ .
	- Stisknutím **AC** budou všechny koeficienty vynulovány.

5. Po dosažení všech požadovaných hodnot stiskněte  $\blacksquare$ .

- Zobrazí řešení.
- Pro návrat na editor koeficientů, když jsou zobrazena řešení, stiskněte  $\overline{AC}$

**Změna typu nerovnice:** Stisknutím **@TN 11** (Polynomická) se zobrazí dialogové okno, ve kterém můžete vybrat stupeň nerovnice. Změna stupně nerovnice způsobí, že hodnoty všech koeficientů v editoru koeficientů se změní na nulu.

### **Příklady výpočtů v režimu Nerovnost**

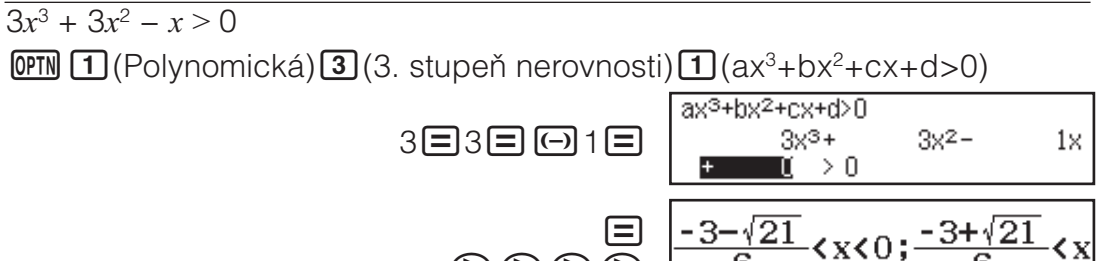

 $\circledR \circledR \circledR \circledR$ 

#### **Poznámka**

• Když je v nabídce nastavení vybráno pro nastavení Vstup/Výstup něco jiného, než Mat vst/Mat výs, jsou řešení zobrazena jako na kopii obrazovky vedle.

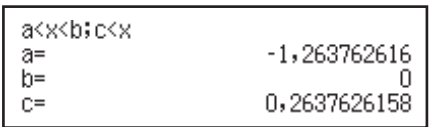

- Na obrazovce řešení se zobrazí "Všech reál čísla", když je řešení nerovnice pouze číselné (například  $x^2 \geq 0$ ).
- Na obrazovce řešení se zobrazí "Žádné řešení", když pro nerovnici neexistuje řešení (například  $x^2$  < 0).

### Výpočty poměrů

V režimu Poměr lze určit hodnotu X ve výrazu poměru A : B = X : D (nebo A : B = C : X), pokud jsou hodnoty A, B, C a D známé. V následující části je uveden obecný postup v režimu Poměr.

- 1. Stiskněte  $\boxed{MEM}$ , vyberte ikonu režimu Poměr a potom stiskněte  $\boxed{=}$ .
- 2. V zobrazené nabídce vyberte  $\mathbf{I}$ (A:B=X:D) nebo  $\mathbf{2}$ (A:B=C:X).
- 3. Na zobrazené nabídce editoru koeficientů zadejte až 10 číslic pro každou povinnou hodnotu (A, B, C, D).
	- Například při řešení  $3:8 = X : 12$  pro X stiskněte  $\boxed{1}$  v kroku 1 a potom zadejte následující pro koeficienty (A = 3, B = 8, D = 12): 3日8日12日.
	- Stisknutím **AC** budou všechny koeficienty resetovány na 1.
- 4. Po dosažení všech požadovaných hodnot stiskněte  $\Xi$ .
	- Zobrazí řešení (hodnotu X). Dalším stisknutím  $\Xi$  se vrátíte do editoru koeficientů.

**Důležité:** Když je pro některý koeficient zadána hodnota 0, při provedení výpočtu dojde k chybě Matematická CHYBA.

Výpočet X v poměru 1 : 2 = X : 10  $OPTN$   $\Box$  (Vyberte typ) $\Box$  (A:B=X:D)  $1:$  $2 =$ X÷∎ π 1日2日10日  $\boxed{=}$   $(X=)$  5

#### Změna typu výrazu poměru

Stiskněte **OPTN** 1 (Vyberte typ) a potom v zobrazené nabídce vyberte požadovaný typ výrazu poměru.

### Výpočty rozdělení

Postupy v následující části slouží k provádění řady různých typů výpočtů rozdělení.

- 1. Stiskněte  $\mathbb{I}\mathbb{I}\mathbb{N}$ , vyberte ikonu režimu Rozdělení a potom stiskněte  $\Xi$ .
- 2. V zobrazené nabídce vyberte typ výpočtu rozdělení stisknutím některé z následujících kláves .

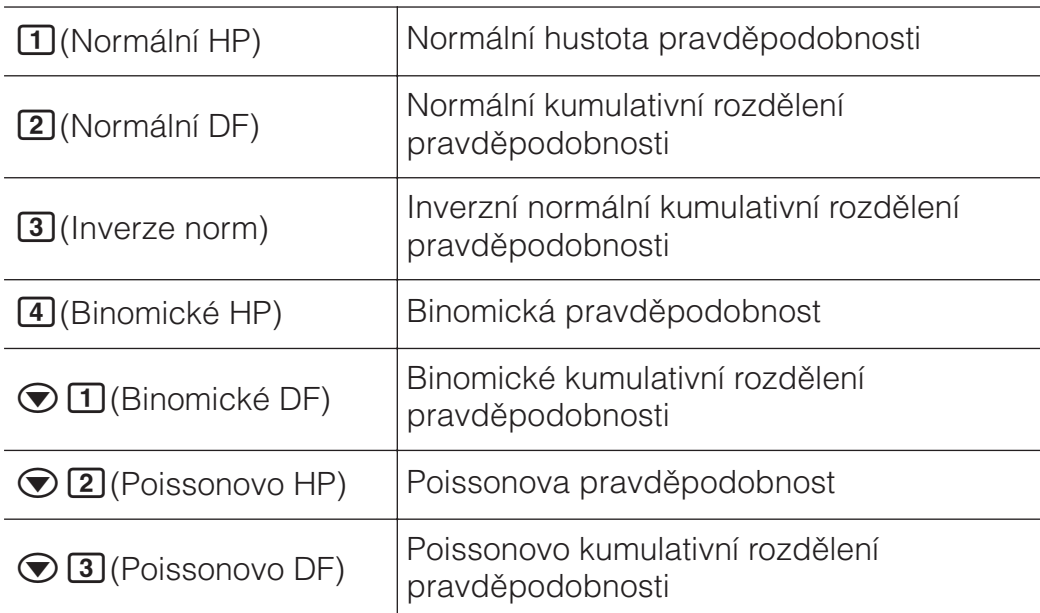

• Pokud jste vybrali typ výpočtu Normální HP, Normální DF nebo Inverze norm, přejděte ke kroku 4 tohoto postupu. V případě ostatních typů výpočtu přejděte ke kroku 3.

- 3. V zobrazeném dialogovém okně vyberte metodu zadávání dat (*[*).
	- Chcete-li zadat více položek dat *x* současně, stiskněte 1 (Seznam). Chcete-li zadat jednu položku data, stiskněte 2 (Proměnná).
	- Pokud jste vybrali  $\Box$  (Seznam) výše, zobrazí se obrazovka se seznamem pro zadání položek dat *x*.
- 4. Zadejte hodnoty pro proměnné.
	- Proměnné, které vyžadují zadání dat, závisí na typu výpočtu vybraném v kroku 2 tohoto postupu.
- 5. Po zadání hodnot pro všechny proměnné stiskněte  $\Xi$ .
	- Zobrazí se výsledky výpočtu.
	- Když je zobrazen výsledek výpočtu, stisknutím  $\Xi$  se vrátíte na obrazovku pro zadávání proměnných.

#### **Poznámka**

- Pokud jste v kroku 3 tohoto postupu vybrali jinou možnost, než "Seznam", výsledek výpočtu bude uložen do paměti Ans.
- Přesnost výpočtu rozdělení je až šest platných číslic.

**Změna typu výpočtu rozdělení:** Stiskněte **<sup>OPTN</sup> [1]** (Vyberte typ) a potom vyberte požadovaný typ rozdělení.

### Proměnné, které akceptují zadání

Následující proměnné výpočtu rozdělení akceptují hodnoty zadání. Normální HP: *x*, σ, μ Normální DF: Dolní, Horní, σ, μ Inverze norm: Ploch, σ, μ (Koncové nastavení vždy vynecháno.) Binomické HP, Binomické DF: *x*, N, *p* Poissonovo HP, Poissonovo DF: *x*,  $λ$ 

*x*: data, σ: směrodatná odchylka (σ > 0), *μ*,  $\lambda$ : průměr, Dolní: dolní ohraničení, Horní: horní ohraničení, Ploch: hodnota pravděpodobnosti (0 ≦ Ploch $\leq$  1), N: počet pokusů, *p*: pravděpodobnost úspěchu (0  $\leq$  *p*  $\leq$  1)

### **Obrazovka se seznamem**

Lze zadat až 45 vzorků dat pro každou proměnnou. Výsledky výpočtů se rovněž zobrazují na obrazovce se seznamem.

- (1) Typ výpočtu rozdělení
- (2) Hodnota na aktuální pozici kurzoru
- $(3)$  Data  $(x)$
- (4) Výsledky výpočtu (P)

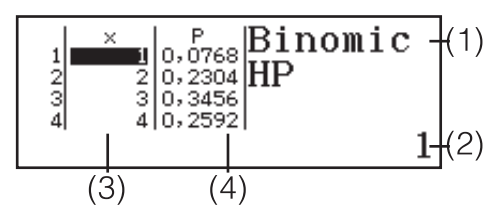

**Úpravy údaje:** Přemístěte kurzor na buňku, která obsahuje údaje, který chcete upravit, zadejte nový údaj a potom stiskněte  $\Xi$ .

Odstranění údaje: Přesuňte kurzor na údaj, který chcete odstranit, a potom stiskněte **DEL**.

**Vložení údaje:** Přesuňte kurzor na pozici, na kterou chcete vložit údaj,

stiskněte **OPTN 2** (Editor) 1 (Vložit řádek) a potom vložte údaj.

Odstranění všech údajů: Stiskněte **@TN 2** (Editor)<sup>[2]</sup> (Vymazat vše).

### **Příklady výpočtů v režimu Rozdělení**

Výpočet normální hustoty pravděpodobnosti, když  $x = 36$ ,  $\sigma = 2$ ,  $\mu = 35$ 

- 1. Následující klávesovou operací vyberte Normální HP.
	- $OPTN$  $(1)$ (Vyberte typ) $(1)$ (Normální HP)
	- Zobrazí se obrazovka pro zadávání proměnných.

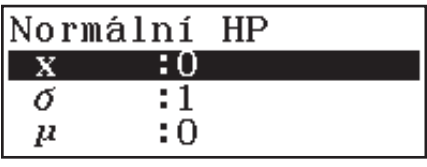

- 2. Zadejte hodnoty pro  $x_i$ ,  $\sigma$  a  $\mu$ . 36 $\Xi$ 2 $\Xi$ 35 $\Xi$
- 3. Stiskněte  $\Xi$ .
	- $\bullet$  Zobrazí se výsledky výpočtu.  $(p=)$  0,1760326634

• Dalším stisknutím  $\equiv$  nebo stisknutím **AC** se vrátíte na obrazovku pro zadávání proměnných v kroku 1 tohoto postupu.

Poznámka: Můžete přiřadit aktuálně zobrazené řešení k proměnné. Po zobrazení řešení stiskněte **STO** a potom klávesu, která odpovídá názvu proměnné, ke které jej chcete přiřadit.

Výpočet binomické pravděpodobnosti pro data  $\{10, 11, 12, 13\}$ , když  $N =$ 15 a  $p = 0.6$ 

- 1. Následující klávesovou operací vyberte Binomické HP.  $OPTN$   $1$  (Vyberte typ)  $4$  (Binomické HP)
- 2. Vzhledem k tomu, že chcete zadat čtyři datové hodnoty (x), stiskněte (Seznam) zde.
	- Zobrazí se obrazovka se seznamem.
- 3. Zadeite hodnotu pro  $x$ .  $10\Xi$  11 $\Xi$ 12 $\Xi$ 13 $\Xi$
- 4. Po zadání všech hodnot stiskněte  $\blacksquare$ .
	- Zobrazí se obrazovka pro zadávání proměnných.
- 5. Zadejte hodnoty pro N a  $p$ . 15 $\Xi$ 0,6 $\Xi$
- 6. Stiskněte  $\blacksquare$ .
	- Znovu se zobrazí obrazovka se seznamem a výsledek výpočtu pro každou hodnotu *x* bude zobrazen ve sloupci P.

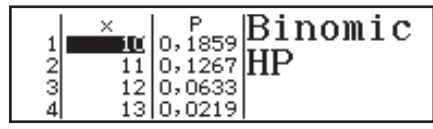

Stisknutím  $\equiv$  se vrátíte na obrazovku pro zadávání proměnných v kroku 4 tohoto postupu.

#### **Poznámka**

- Změnou libovolné hodnoty x v kroku 6 výše uvedeného postupu budou vymazány výsledky všech výpočtů a vrátíte se ke kroku 2. V tomto případě všechny ostatní hodnoty *x* (vyjma té, kterou jste změnili) a hodnoty přiřazené k proměnným N a p zůstanou stejné. Znamená to, že můžete zopakovat výpočet po změně pouze jedné specifické hodnoty.
- Na obrazovce se seznamem lze přiřadit hodnotu v buňce k proměnné. Přemístěte kurzor na buňku, která obsahuje hodnotu, kterou chcete přiřadit, stiskněte **[sto]** a potom stiskněte klávesu, která odpovídá názvu požadované proměnné.
- Pokud se zadaná hodnota nachází mimo povolený rozsah, zobrazí se chybová zpráva. Když se zadaná hodnota pro odpovídající údaj nachází mimo povolený rozsah, ve sloupci P obrazovky výsledku se zobrazí "ERROR".

### Používání tabulky

Chcete-li provádět operace v této části, nejdříve přejděte do režimu Tab editor.

V režimu Tab editor lze provádět výpočty pomocí tabulky o 45 řádcích × 5 sloupcích (buňka A1 až E45).

(1) Čísla řádků (1 až 45)

(2) Písmena sloupců (A až E)

(3) Kurzor buňky: Ukazuje aktuálně

vybranou buňku.

(4) Pole úprav: Ukazuje obsah buňky, ve

které se aktuálně nachází kurzor buňky.

Důležité: Při každém ukončení režimu Tab editor vypněte kalkulátor nebo stiskněte klávesu  $\overline{em}$ , aby se vymazala veškerá zadání do tabulky.

### Zadávání a upravování obsahu buněk

Do každé buňky lze zadat konstantu nebo vzorec.

Konstanty: Hodnota konstanty je pevná, jakmile dokončíte její zadání. Konstanta může být číselná hodnota nebo početní vzorec (například 7+3, sin30, A1×2 atd.), před kterým není rovnítko (=).

**Vzorec:** Vzorec, který začíná rovnítkem (=), například =A1×2, je proveden tak, jak je napsán.

Poznámka: Zadání konstanty do buňky zabere 10 bajtů paměti bez ohledu na počet zadaných znaků. V případě vzorce lze do každé buňky zadat až 49 bajtů. Zadání vzorce do buňky vyžaduje 11 bajtů navíc k bajtům dat aktuálního vzorce.

**Zobrazení zbývajícího volného místa pro zadání: Stiskněte @TN 4 (Volné** místo).

#### Zadání konstanty a/nebo vzorce do buňky

Př 1: Do buněk A1, A2 a A3 zadejte konstanty 7×5, 7×6 a A2+7 v uvedeném pořadí. A potom zadejte následující vzorec do buňky B1:  $=$  $A1+7$ .

- 1. Přemístěte kurzor buňky na buňku A1.
- 2. Proveďte následující klávesovou operaci.
	- 785日786日 APM (-D(A) 2日7日

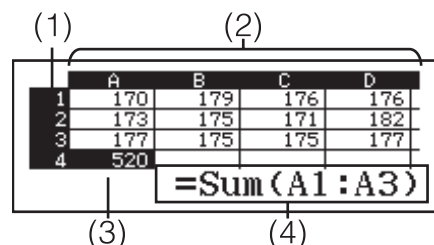

3. Přemístěte kurzor buňky na buňku B1 a potom proveďte následující klávesovou operaci.

 $[ALPHA]$   $[CALC] (=)[ALPHA]$   $(-)]$   $(A)$   $[1]$   $[+]$   $7$   $[=]$ 

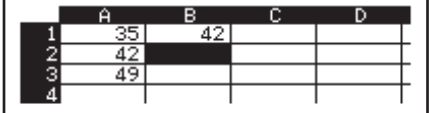

Poznámka: Můžete určit, zda má být vzorec v poli úprav zobrazen tak jak je nebo jako hodnota výsledku jeho výpočtu.

#### Upravy stávajících dat buňky

- 1. Přemístěte kurzor buňky na buňku, jejíž obsah chcete upravit, a potom stiskněte **OPTN** 3 (Upravit buňku).
	- Obsah buňky v poli úprav se změní ze zarovnání vpravo na zarovnání vlevo. V poli úprav se zobrazí textový kurzor, takže je možné upravovat jeho obsah.
- 2. Pomocí  $\odot$  a  $\odot$  přemísťujte kurzor po obsahu buňky a podle potřeby jej upravujte.
- 3. Chcete-li dokončit a použít provedené úpravy, stiskněte  $\Xi$ .

#### Zadání referenčního názvu buňky pomocí příkazu Uchopit

Příkaz Uchopit lze použít místo ručního zadání referenčního názvu (například A1) pomocí klávesové operace pro výběr a zadání buňky, na kterou chcete odkazovat.

- Př 2: Pokračujte v Př 1 a zadejte následující vzorec do buňky B2: =A2+7. 1. Přemístěte kurzor buňky na buňku B2.
	- 2. Proveďte následující klávesovou operaci.

 $[ALPHA]$   $[CALC] (=)$   $[OPTN]$   $[2]$   $(Uchopit)$   $\odot$ 

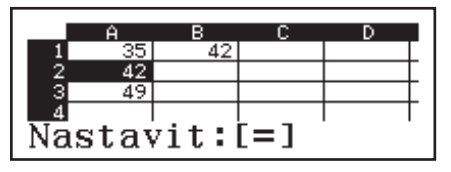

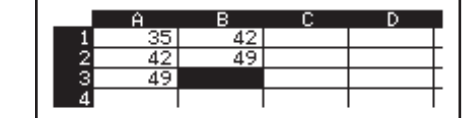

#### ${\sf Relativní}$  a absolutní odkazy buňky

Existují dva typy odkazů buňky: relativní a absolutní.

**Relativní odkaz buňky:** Odkaz buňky (A1) ve formě vzorce, například =A1+7, je relativní, tzn. mění se podle buňky, ve které se nachází. Například pokud zkopírujete vzorec =A1+7 z buňky B1 a vložíte do buňky C3, bude do buňky C3 vložen vzorec =B3+7. Vzhledem k tomu, že zkopírováním a vložením se vzorec přesune o jeden sloupec (z B do C) a o dva řádky (z 1 na 3), změní se relativní odkaz buňky A1 ve vzorci na B3. Pokud se zkopírováním a vložením změní název relativního odkazu buňky tak, že je mimo rozsah buněk tabulky, bude písmeno příslušného sloupce a/ nebo číslo řádku nahrazeno otazníkem (?) a místo dat buňky se zobrazí "ERROR".

 $\Xi$ FF $7\Xi$ 

Absolutní odkaz buňky: Chcete-li, aby řádek nebo sloupec nebo řádkové a sloupcové části referenčního názvu buňky zůstaly stejné bez ohledu na to, kam je vložíte, je třeba vytvořit název absolutního odkazu buňky. Chceteli vytvořit absolutní odkaz buňky, umístěte symbol dolaru (\$) před název sloupce a/nebo číslo řádku. Můžete použít jeden ze tří různých absolutních odkazů buňky: absolutní sloupec s relativním řádkem (\$A1), relativní sloupec s absolutním řádkem (A\$1) nebo absolutní řádek a sloupec  $(SAS1)$ .

#### $\mathsf{Z}$ adání symbolu absolutního odkazu buňky (\$)

Při zadávání vzorce do buňky stiskněte **OPTN** [1] (\$).

#### Vyjmutí a vložení dat tabulky

- 1. Přemístěte kurzor na buňku, jejíž data chcete vyjmout, a potom stiskněte **OPTN**  $\odot$  1 (Vyjm a vložit).
	- Tím přejdete na pohotovostní režim vkládání. Chcete-li zrušit pohotovostní režim vkládání, stiskněte **AC**.
- 2. Přemístěte kurzor na buňku, do které chcete vložit právě vyjmutá data, a potom stiskněte  $\blacksquare$ .
	- Vložením dat budou současně odstraněna data z buňky, ve které jste provedli vyjmutí, a bude automaticky zrušen pohotovostní režim vkládání.

Poznámka: V případě vyjmutí a vložení se při vložení nemění odkazy buněk, bez ohledu na to, zda jsou relativní nebo absolutní.

#### **Kopírování a vložení dat tabulky**

- 1. Přemístěte kurzor na buňku, jejíž data chcete kopírovat a potom stiskněte **(PTN)** 2 (Kopír a vložit).
	- Tím přejdete na pohotovostní režim vkládání. Chcete-li zrušit pohotovostní režim vkládání, stiskněte **AC**.
- 2. Přemístěte kurzor na buňku, do které chcete vložit právě zkopírovaná data, a potom stiskněte  $\Xi$ .
	- Pohotovostní režim vkládání zůstane aktivní, dokud nestisknete **AC**, takže můžete případně vložit zkopírovaná data do dalších buněk.

Poznámka: Když zkopírujete obsah buňky, která obsahuje vzorec s relativním odkazem, relativní odkaz se změní podle umístění buňky, do které je obsah vložen.

#### Odstranění zadaných dat z konkrétní buňky

Přesuňte kurzor buňky na buňku, jejíž obsah chcete odstranit, a potom stiskněte **DEL**.

#### <u>Odstranění obsahu všech buněk v tabulce</u>

Stiskněte **OPIN O 3** (Vymazat vše).

### Používání proměnných (A, B, C, D, E, F, M,  $x, y$ )

Pomocí **STO** lze přiřadit hodnotu buňky k proměnné. Lze rovněž použít **SHIFT** (STO) (RECALL) k zadání hodnoty přiřazené k proměnné do buňky.

### Používání speciálních příkazů režimu Tab editor

Následující příkazy režimu Tab editor lze používat uvnitř vzorců nebo konstant. Tyto příkazy jsou uvedeny v nabídce, která se zobrazí stisknutím OPTN.

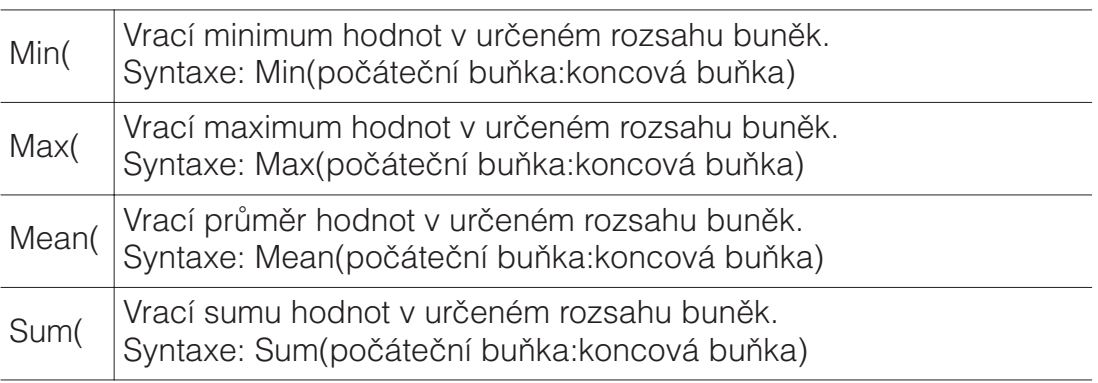

Př 3: Pokračujte v Př 1 a zadejte vzorec =Sum(A1:A3), který vypočte součet buněk A1, A2 a A3 do buňky A4.

1. Přemístěte kurzor buňky na buňku A4.

#### $[ALB]$  $[CALG] (=)$  $[OPTN]$  $[Q]$  $[Součet]$  $\boxed{\text{AIPHA}}$  $\boxed{\text{(-)}}$  $\boxed{\text{A}}$  $\boxed{\text{1}}$  $\boxed{\text{AIPHA}}$  $\boxed{\text{C}}$  $\boxed{\text{..}}$  $\boxed{\text{..}}$  $\boxed{\text{AIPIA}}$  $\boxed{\text{(-)}}$  $\boxed{\text{A}}$  $\boxed{\text{3}}$  $\boxed{\text{..}}$

3. Stiskněte  $\blacksquare$ .

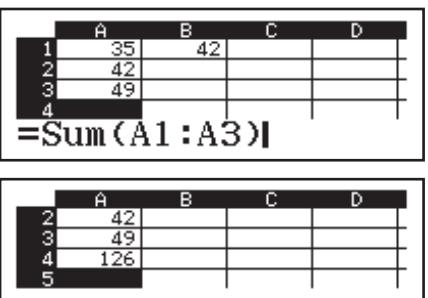

#### Dávkové zadávání stejného vzorce nebo konstanty do  $\mathsf{v}$ íce buněk

Postupy uvedené v této části lze použít k zadání stejného vzorce nebo konstanty do konkrétní řady buněk. Použijte příkaz Vyplnit vzorec pro dávkové zadávání vzorce nebo příkaz Vyplnit hodnotu pro dávkové zadávání konstanty.

Poznámka: Pokud zadávaný vzorec nebo konstanta obsahují relativní odkaz, bude tento relativní odkaz zadán v souladu s horní levou buňkou určeného rozsahu. Pokud zadávaný vzorec nebo konstanta obsahují absolutní odkaz, bude tento absolutní odkaz zadán do všech buněk v určené rozsahu.

#### Dávkové zadání stejného vzorce do řady buněk

Př 4: Pokračujte v Př 1 a dávkově zadejte do buněk B1, B2 ad B3 vzorec, který zdvojnásobuje hodnotu buňky vlevo a potom odečte 3.

- 1. Přemístěte kurzor buňky na buňku B1.
- 2. Stiskněte **OPTN** 1 (Vyplnit vzorec).

5. Stisknutím  $\Xi$  provedte zadání.

buňky B3.

- Zobrazí se dialogové okno Vyplnit vzorec.
- 3. Do řádku "Vzorec" zadejte vzorec "=2A1–3": 2 $\mathbb{R}$ .  $\Theta(A)$ 1  $\Theta$ 3 $\Xi$ . • Není nutné zadat rovnítko (=) na začátek.
- 4. Přemístěte zvýraznění na řádek "Rozsah" a určete B1:B3 jako rozsah dávkového zadání.

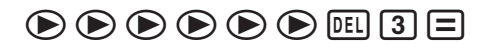

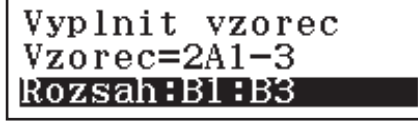

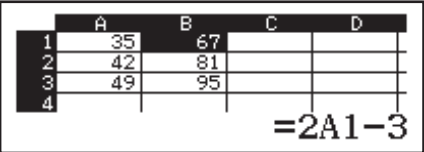

### Dávkové zadání stejné konstanty do řady buněk

• Bude zadáno =2A1–3 do buňky B1, =2A2–3 do buňky B2 a =2A3–3 do

Př 5: Pokračujte v Př 4 a dávkově zadejte do buněk C1, C2 a C3 hodnoty, které jsou trojnásobky hodnot vlevo.

- 1. Přemístěte kurzor buňky na buňku C1.
- 2. Stiskněte <sup>(OPTN</sup>) 2 (Vyplnit hodnotu).
	- Zobrazí se dialogové okno Vyplnit hodnotu.
- 3. Do řádku "Hodnota" zadejte konstantu B1×3:  $\overline{M}$ mi $\overline{m}$ (B) $\overline{1}$  $\overline{X}$ 3 $\overline{=}$ .
- 4. Přemístěte zvýraznění na řádek "Rozsah" a určete C1:C3 jako rozsah dávkového zadání.

 $\textcircled{\footnotesize$}\textcircled{\footnotesize$}\textcircled{\footnotesize$}\textcircled{\footnotesize$}\textcircled{\footnotesize$} \textcircled{\footnotesize$}\textcircled{\footnotesize$} \textcircled{\footnotesize$} \textcircled{\$ 

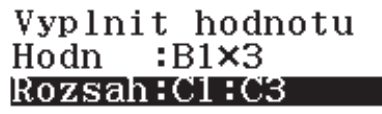

- 5. Stisknutím  $\Box$  provedte zadání.
	- Hodnoty výsledků jednotlivých výpočtů budou zadány do buněk C1, C2 a C3.

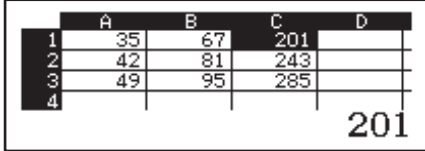

### **Přepočítání**

Autom výpočet je položka nastavení. Dokončení automatického přepočítání může trvat dlouho v závislosti na obsahu tabulky. Když je funkce Autom výpočet deaktivována (Vypnut), může být případně nezbytné iniciovat přepočítání ručně.

**Ruční přepočítání:** Stiskněte **@FN + 4** (Přepočítat).

### Atomová hmotnost (Period tabulka)

Paměť našeho kalkulátoru obsahuje hodnoty atomových hmotností 118 prvků. Můžete zobrazit konkrétní hodnotu na obrazovce a dokonče používat hodnoty při výpočtech (vyjma režimu Číselná soust).

#### Zobrazení atomové hmotnosti z periodické tabulky

Příklad: Zobrazení atomové hmotnosti skandia (symbol: Sc, atomové číslo: 21)

- 1. Stiskněte SHIFT 4 (ATOMIC).
	- Zobrazí se nabídka ATOMIC.
- 2. Stiskněte **1** (Period tabulka).
- Zobrazí se periodická tabulka.
	- (1) Kurzor
	- (2) Atomové číslo
	- (3) Chemický symbol
	- (4) Atomová hmotnost\*
- 3. Stisknutím  $\bigcirc$ ,  $\bigcirc$ ,  $\bigcirc$  a  $\bigcirc$ přemístěte kurzor na skandium a potom stiskněte  $\Xi$ .
- 4. Další stisknutím zobrazíte atomovou baisi susistialini zobrazile alomovod<br>hmotnost skandia

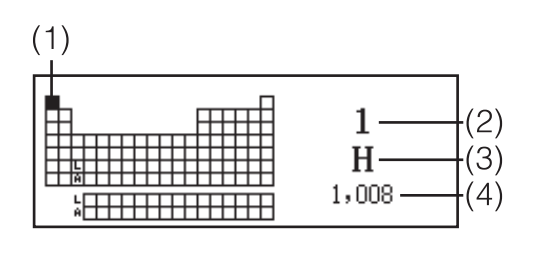

AtWt 211

\* Hodnota atomové hmotnosti v hranatých závorkách ([ ]) představuje atomovou hmotnost nejznámějšího prvku mezi izotopy.

#### Zobrazení atomové hmotnosti zadáním atomového čísla

- 1. Stiskněte SHFT 4 (ATOMIC)<sup>2</sup> (Atom hmotnost).
- Bude zadán příkaz zobrazení atomové hmotnosti (AtWt).
- 2. Zadejte požadované atomové číslo a potom stiskněte  $\Xi$ .

Poznámka: Atomové hmotnosti zobrazované vaším kalkulátorem vycházejí z údajů vydaných organizací IUPAC (International Union of Pure and Applied Chemistry) pro rok 2015.

### Vědecké konstanty

Tento kalkulátor je vybaven 47 integrovanými vědeckými konstantami.

**Příklad:** Zadání vědecké konstanty c<sub>0</sub> (rychlost světla ve vakuu) a zobrazení její hodnoty

1. Stisknutím **AC** SHIFT **7** (CONST) zobrazíte nabídku kategorií vědeckých konstant.

1:Univerzální 2:Elektromag 3:Atom a jader 4:Fyzik-chemic

2. Stisknutím 1 (Univerzální) zobrazíte nabídku vědeckých konstant v kategorii Univerzální.

3. Stiskněte  $\boxed{3}(c_0)\boxed{=}$ .

 $\frac{3:}{6:20}$ <br>9:10

• Hodnoty vycházejí z doporučených hodnot CODATA (2014).

### Metrické převody

Pomocí příkazů metrických převodů lze převádět mezi různými měrnými jednotkami.

**Příklad:** Převod 5 cm na palce (Řád vst/Řád výs)

1. Zadejte hodnotu, kterou chcete převést, a zobrazte nabídku metrických převodů.

 $AC$  $5$  $S$ HIFT $B$  $(CONV)$ 

2:Plocha 3:Objem 4:Hmotnost

∶in⊳cm<br>∶ft⊳m

 $\frac{1: h}{4:g_0}$ <br>7:6

- 2. V zobrazené nabídce kategorií převodů vyberte "Délka".
- 3. Vyberte příkaz pro převod centimetrů na palce a potom proveďte převod.

```
(2)(cm\blacktrianglerightin)\Box
```
#### **Poznámka**

**Chyby** 

- Vzorec pro převod dat je založen na "NIST zvláštní vydání 811 (2008)".
- Příkaz J>cal provádí převod hodnot při teplotě 15°C.

Kalkulátor zobrazí chybové hlášení, kdykoli se během výpočtu z jakéhokoli důvodu objeví chyba. Po zobrazení chybového hlášení se stisknutím  $\bigcirc$ nebo vrátíte na obrazovku výpočtu. Kurzor bude umístěn na místo, kde se objevila chyba, připraven pro zápis.

Smazání chybového hlášení: Když se zobrazí chybové hlášení, stisknutím AC se vrátíte na obrazovku výpočtu. Uvědomte si, že tímto se také vymaže výpočet, který obsahoval chybu.

### Chybová hlášení

- **Matematická CHYBA**
- Mezivýsledek nebo konečný výsledek výpočtu, který provádíte, přesahuje povolený rozsah výpočtu.
- Zadání přesahuje povolený rozsah pro vstupní hodnotu (zvláště při užívání funkcí).
- Výpočet, který provádíte, obsahuje nepovolenou matematickou operaci (jako např. dělení nulou).
- $\rightarrow$  Zkontrolujte vkládané hodnoty, snižte počet číslic a zkuste výpočet znovu.

1:Délka

2:cm⊳in<br>4:m⊳ft<br>6:m⊳yd<br>8:km⊳mile<br>^:mrmile

o:wrwiie<br>A∶m∙n mile<br>C∶km∙pc

2:հ<br>5:Հօ<br>8:1թ

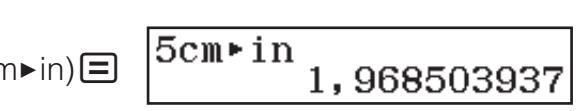

3:ft⊧m<br>5:yd⊧m<br>7:mile⊧km<br>9:n mile⊧m<br>B:pc⊧km (Délka)

 $\rightarrow$  Když používáte nezávislou paměť nebo proměnnou pro argument funkce, přesvědčte se, že hodnota v paměti nebo hodnota proměnné nepřesahuje povolený rozsah pro danou funkci.

#### **CHYBA zásobníku**

- Výpočet, který provádíte, přesáhl kapacitu číselné či příkazové zásobníkové paměti.
- Výpočet, který provádíte, přesáhl kapacitu maticové nebo vektorové zásobníkové paměti.
- $\rightarrow$  Zjednodušte výpočtový výraz tak, aby výpočet nepřesáhl kapacitu zásobníkové paměti.
- $\rightarrow$  Zkuste rozdělit výpočet na dvě a více částí.

#### **CHYBA** syntaxe

• Problém je ve formě výpočtu, který provádíte.

#### **CHYBA argumentu**

• Ve výpočtu, který provádíte, je problém s argumentem.

#### **CHYBA rozměru (pouze režim Matice a Vektor)**

- Matice nebo vektor, který se snažíte použít ve výpočtu byl vložen bez určení rozměrů.
- Pokoušíte se provést výpočet s maticemi nebo vektory, jejichž rozměry neumožňují takovýto typ výpočtu.
- $\rightarrow$  Určete rozměr matice nebo vektoru a pak proveďte výpočet znovu.
- $\rightarrow$  Zkontrolujte rozměry určené pro matice nebo vektory, abyste věděli, zda jsou slučitelné s výpočtem.

#### $CHYBA$  proměnné (pouze funkce SOLVE)

- Pokus o provedení funkce SOLVE u zadání výrazu bez zadané proměnné.
- $\rightarrow$  Zadejte výraz obsahující proměnnou.

#### $\blacksquare$ Nelze vyřešit (pouze funkce SOLVE)

- Kalkulátor nemůže získat řešení.
- $\rightarrow$  Zkontrolujte, zda zadaná rovnice neobsahuje chyby.
- $\rightarrow$  Zadejte hodnotu pro proměnnou řešení, která je blízko očekávaného řešení a zkuste znovu.

#### **CHYBA rozsahu**

- Pokus o vytvoření číselné tabulky v režimu Tabulka hodnot, jejíž podmínky způsobily překročení maximálního počtu povolených řádků.
- Během dávkového zadání v režimu Tab editor se zadání pro Rozsah nachází mimo povolený rozsah nebo se jedná o neexistující název buňky.
- $\rightarrow$  Zužte rozsah výpočtu tabulky změnou hodnot Začát, Konec a Krok a zkuste to znovu.
- $\rightarrow$  Pro Rozsah zadejte název buňky v rozsahu A1 až E45 s použitím následující syntaxe: "A1:A1".

#### **Cas vypršel**

- Aktuální diferenciální nebo integrační výpočet končí bez naplnění ukončovací podmínky.
- → Zkuste zvýšit hodnotu *tol*. Všimněte si, že toto také snižuje přesnost řešení.

#### $\mathsf{Cyklick}$ á CHYBA (pouze režim Tab editor)

• V tabulce existuje kruhový odkaz (například "=A1" v buňce A1).  $\rightarrow$  Změnou obsahu buňky odstraňte kruhové odkazy.

#### **CHYBA paměti (pouze režim Tab editor)**

• Pokoušíte se zadat údaj, který přesahuje povolenou kapacitu pro zadání (1700 bajtů).

- Pokoušíte se zadat údaj, jehož výsledkem je řetězec posloupných odkazů buněk (například buňka A2 odkazovaná z buňky A1, buňka A3 odkazovaná z buňky A2… atd.) Tento typ zadání vždy způsobí vygenerování této chyby, i když kapacita paměti (1700 bajtů) není překročena.
- Byla překročena kapacita paměti, protože byl zkopírován vzorec, který obsahuje relativní odkaz buňky nebo dávkové zadání vzorců používá relativní odkazy buněk.
- $\rightarrow$  Odstraňte nepotřebná data a zadejte data znovu.
- $\rightarrow$  Minimalizujte zadání, jehož výsledkem je řetězec posloupných odkazů buněk.
- $\rightarrow$  Zkraťte kopírovaný vzorec nebo vzorce dávkového zadání.

#### Dříve než budete předpokládat poruchu kalkulátoru...

Uvědomte si, že byste si měli udělat zvláštní kopie důležitých dat dříve, než začnete provádět tyto kroky.

- 1. Zkontrolujte výpočtový výraz, abyste se ujistili, že neobsahuje žádné chyby.
- 2. Ujistěte se, že používáte správný režim pro typ výpočtu, který se snažíte provést.
- 3. Pokud výše uvedené kroky problém nevyřeší, stiskněte klávesu  $\overline{OM}$ .
	- To spustí na kalkulátoru proceduru, která zkontroluje, zda výpočtové funkce pracují správně. Pokud kalkulátor objeví jakékoli abnormality, automaticky inicializuje výpočtový režim a vymaže obsah paměti.
- 4. Obnovte počáteční výchozí nastavení režimu výpočtu a nastavení (vyjma nastavení Language a Kontrast) podle následujícího postupu:  $\boxed{\text{SHFT}}$  $\boxed{9}$ (RESET) $\boxed{1}$ (Data nastavení) $\boxed{=}$ (Ano).

### Výměna baterie

Slabá baterie se projevuje ztlumeným zobrazením, i když je seřízený kontrast, nebo chybou v číslech, která se objevuje na displeji okamžitě poté, co kalkulátor zapnete. Pokud se to stane, vyměňte baterii za novou. **Důležité:** Vyjmutím baterie dojde k vymazání obsahu všech pamětí kalkulátoru.

1. Stisknutím (SHIFT) AG (OFF) kalkulátor vypněte.

- Abyste předešli nechtěnému zapnutí kalkulátoru během výměny baterie, nasuňte na přední část kalkulátoru pevný kryt.
- 2. Odmontujte šroubky a kryt ze zadní strany kalkulátoru.
- 3. Vyjměte baterii a potom vložte novou baterii tak, aby byly správně zorientovány póly plus (+) a mínus (−).
- 4. Nasaďte kryt.
- 5. Proveďte inicializaci kalkulátoru:  $\boxed{9}$  (RESET) $\boxed{3}$  (Inicial vše) $\boxed{=}$  (Ano).
	- Nevynechte výše uvedený krok!

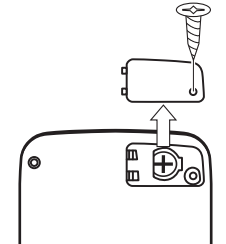

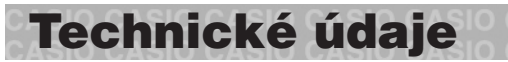

#### **Rozsah výpočtu a přesnost**

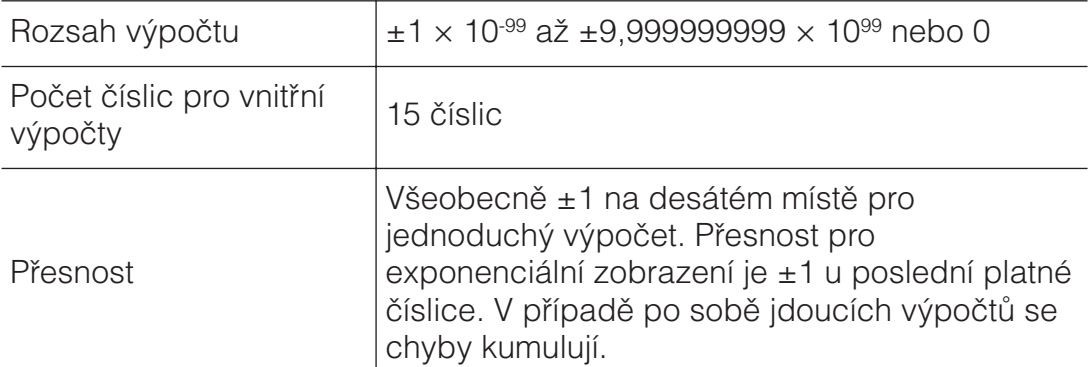

### **Rozsahy vstupních hodnot pro funkce a přesnost**

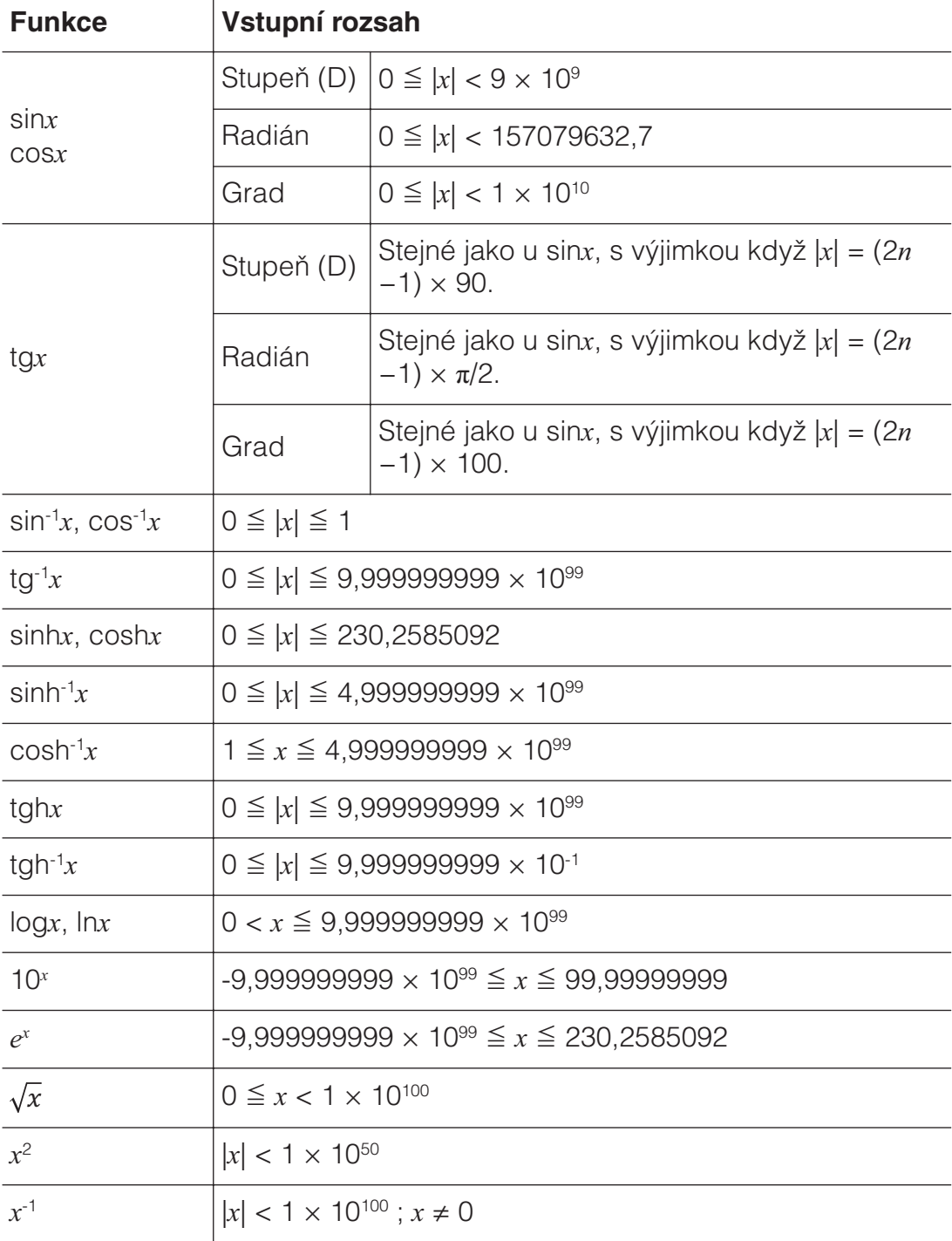

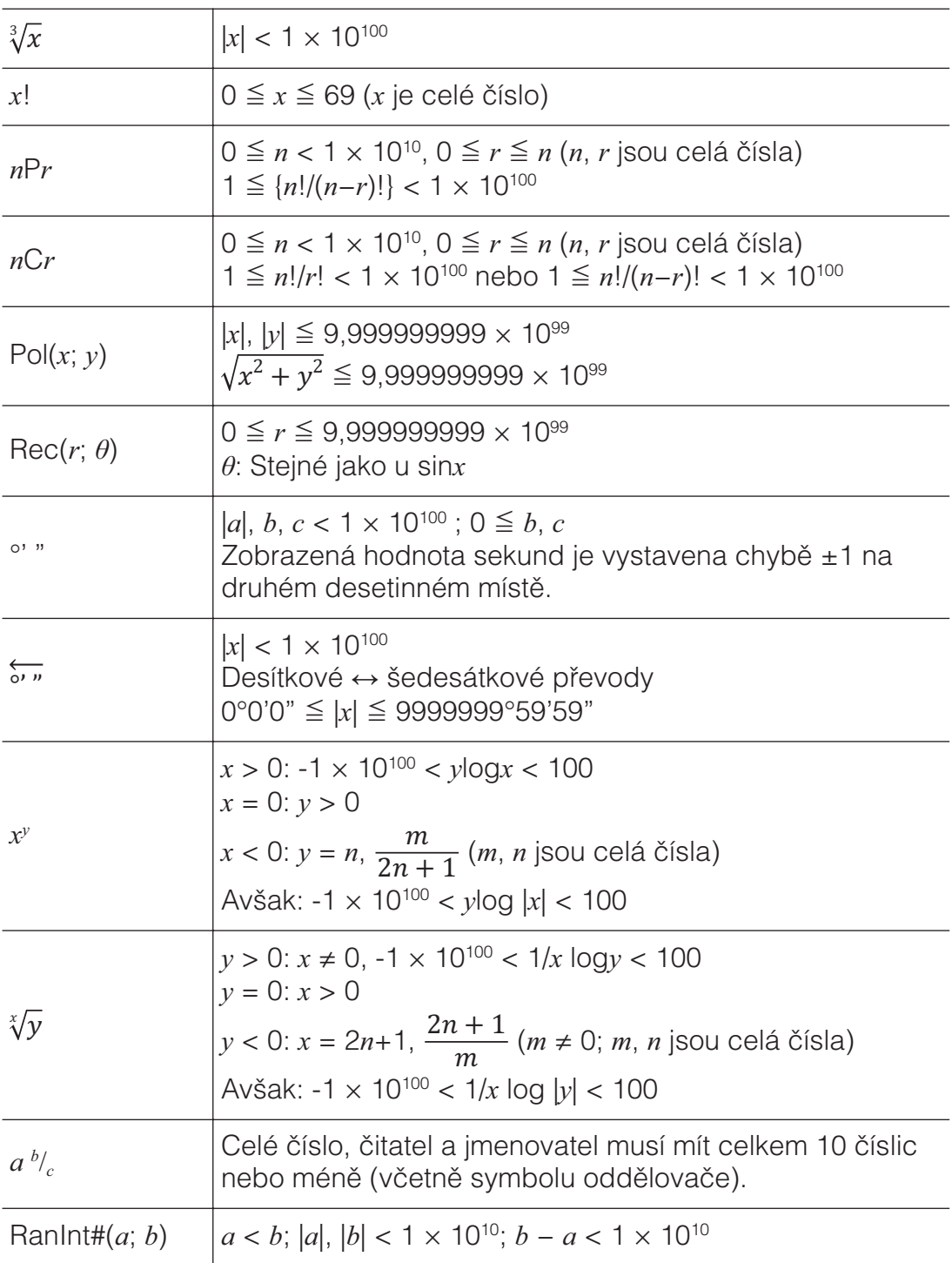

• Přesnost se víceméně shoduje s tou, která byla výše popsána v odstavci "Rozsah výpočtu a přesnost".

• Funkce typu  $x^y$ ,  $\sqrt[x]{y}$ ,  $\sqrt[3]{\ }$ ,  $x!$ , *nPr*, *nCr* vyžadují následné vnitřní výpočty, které mohou způsobit kumulaci chyb, jež se objevují u každého jednotlivého výpočtu.

• Chyba je kumulována a má tendenci se zvětšovat v blízkosti singulárních a inflexních bodů funkcí.

• Rozsah pro výsledky výpočtu, který může být zobrazen ve formě  $\pi$ , když Mat vst/Mat výs vybrané pro Vstup/Výstup v nabídce nastavení je |x| < 106. Nicméně si všimněte, že vnitřní výpočtová chyba může znemožnit zobrazení některých výpočtů výsledků ve formě  $\pi$ . Také to může způsobit, že se výsledky výpočtu, které by měly být v desetinné formě, objeví ve formě  $\pi$ .

#### Technické údaje **Napájení:**

Vestavěná sluneční baterie; knoflíková baterie LR44 × 1 **Přibližná životnost baterie:** 

2 roky (při 1 hodinovém provozu denně) **Provozní teplota: 0°C až 40°C Rozměry:** 11,1 (V) × 77 (Š) × 165,5 (T) mm **Přibližná hmotnost:** 90 g včetně baterie

### **Example 25 Často kladené otázky EX**

#### **Jak mohu změnit výsledek ve tvaru zlomku, získaný dělením, na tvar** desetinný?

 $\rightarrow$  Když je zobrazen výsledek výpočtu zlomku, stiskněte  $\overline{\mathbb{S}^n}$ . Chcete-li, aby se výsledky výpočtů zobrazovaly primárně jako desetinné hodnoty, změňte nastavení Vstup/Výstup v nabídce nastavení na Mat vst/Des výs.

#### **Jaký je rozdíl mezi pamětí posledního výsledku (Ans), nezávislou** pamětí a pamětí proměnné?

 $\rightarrow$  Každý z těchto typů pamětí se chová jako "zásobník" pro dočasné uchování jednotlivé hodnoty.

Paměť posledního výsledku (Ans): Ukládá výsledek posledního výpočtu. Tuto paměť použijte pro přenesení výsledku jednoho výpočtu na další výpočet.

**Nezávislá paměť:** Tuto paměť použijte pro shrnutí výsledků vícenásobného počítání.

Paměť proměnných: Tato paměť je užitečná, pokud potřebujete použít stejnou hodnotu vícekrát v jednom nebo více výpočtech.

#### **Jaká je klávesová operace, která uživatele přesměruje z režimu S**tatistika nebo Tabulka hodnot do režimu, ve kterém lze provádět aritmetické výpočty?

Stiskněte **MENU 11** (Výpočty).

#### **Jak lze obnovit původní výchozí nastavení kalkulátoru?**

 $\rightarrow$  Chcete-li obnovit výchozí nastavení kalkulátoru (vyjma nastavení Language a Kontrast), postupujte podle následujících pokynů:  $[SHIF]$  $[9]$ (RESET) $[1]$ (Data nastavení) $[=]$ (Ano).

#### **Proč je výsledek výpočtu funkce zcela odlišný od starších modelů** kalkulátorů CASIO?

 $\rightarrow$  U modelu s přirozeným zobrazením musí být argument funkce, která užívá závorky, následován uzavřenými kulatými závorkami. Pokud po argumentu nestisknete  $\Box$ , aby se uzavřely kulaté závorky, mohou být do argumentu zahrnuty nežádoucí hodnoty nebo výrazy.

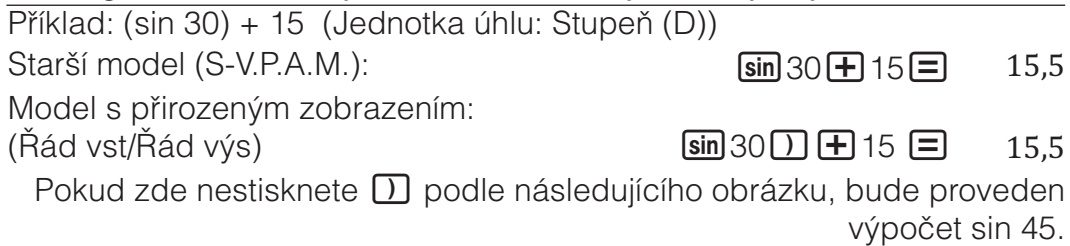

 $\sin 30 + 15 = 0,7071067812$ 

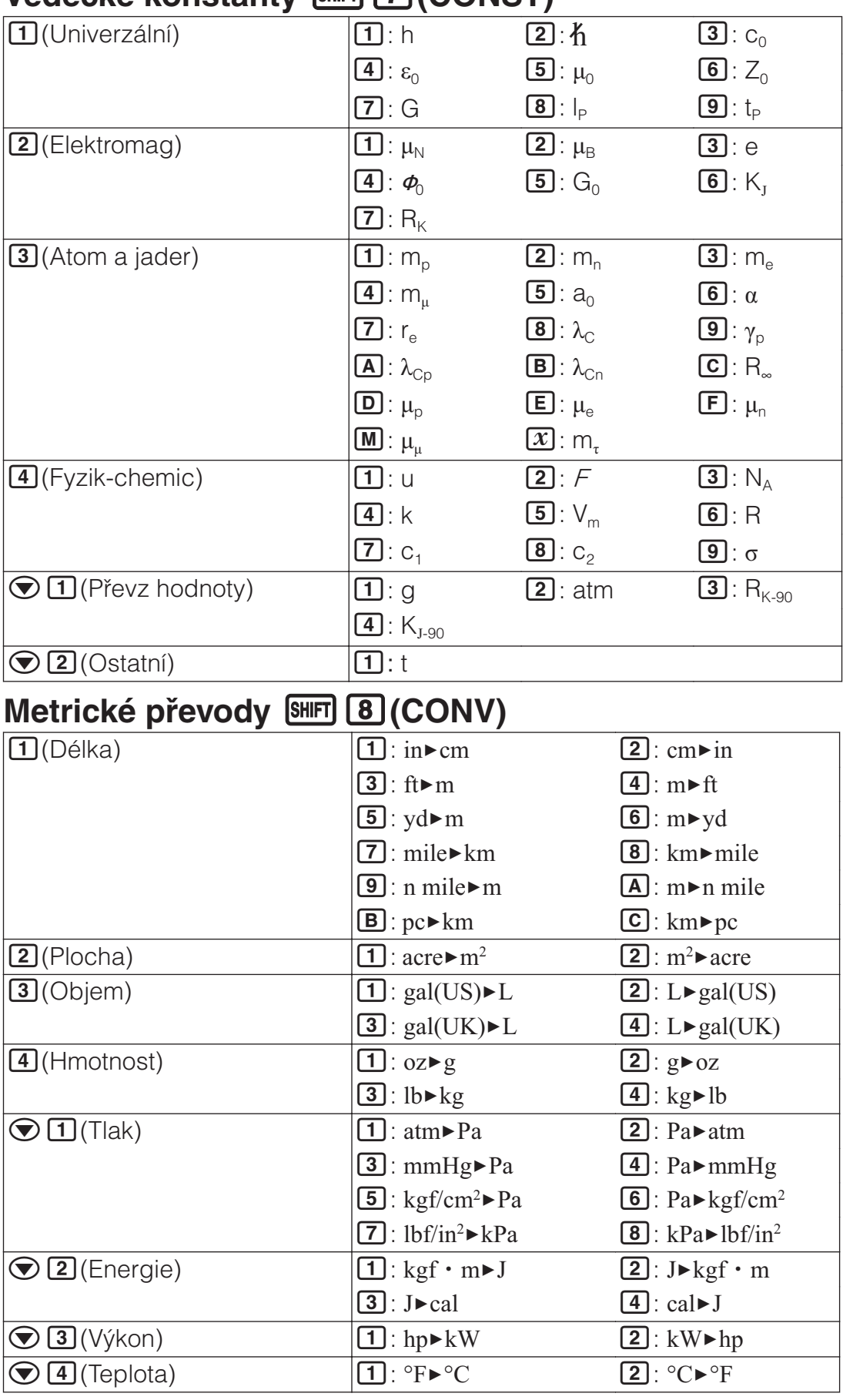

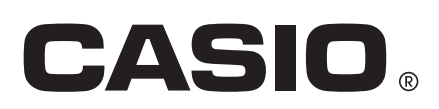

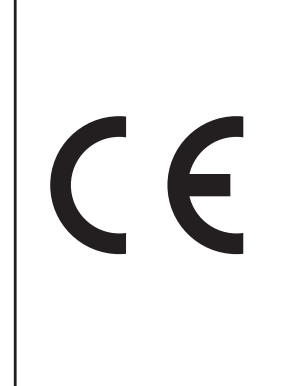

Manufacturer: CASIO COMPUTER CO., LTD. 6-2, Hon-machi 1-chome Shibuya-ku, Tokyo 151-8543, Japan Responsible within the European Union: Casio Europe GmbH

Casio-Platz 1 22848 Norderstedt, Germany [www.casio-europe.com](http://www.casio-europe.com)

SA1702-A Printed in Thailand

© 2017 CASIO COMPUTER CO., LTD.